# **Intel® Virtual RAID on CPU** ユーティリティ **VROC8** ユーザーガイド

**NEC Express** サーバー **Express5800**シリーズ

> 2023年9月 第3版 Copyright© NEC Corporation 2023

#### 商標

ESMPRO、EXPRESSBUILDER は、日本電気株式会社の登録商標です。

Microsoft とそのロゴおよび、Windows、Windows Server は米国 Microsoft Corporation の米国およびその他の国における登録商標 です。

Intel® 、インテル®VMD、Intel ロゴ、およびその他の Intel のマークは、Intel Corporation またはその子会社のアメリカ合衆国およびそ の他の国/地域における商標または登録商標です。

その他、記載の会社名および商品名は各社の商標または登録商標です。

なお、本文には登録商標や商標に(TM)、(R)マークは記載しておりません。

#### ご注意

- 1. 本書の内容の一部または全部を無断転載することは禁止されています。
- 2. 本書の内容に関しては将来予告なしに変更することがあります。
- 3. NEC の許可なく複製、改変などを行うことはできません。
- <span id="page-1-0"></span>4. 本書の内容について万全を期して作成いたしましたが、万一ご不審な点や誤り、記載漏れなどお気づきのことがありましたら、お買 い求めの販売店にご連絡ください。
- 5. 運用した結果の影響については、[4](#page-1-0) 項に関わらず責任を負いかねますのでご了承ください。

# 目次

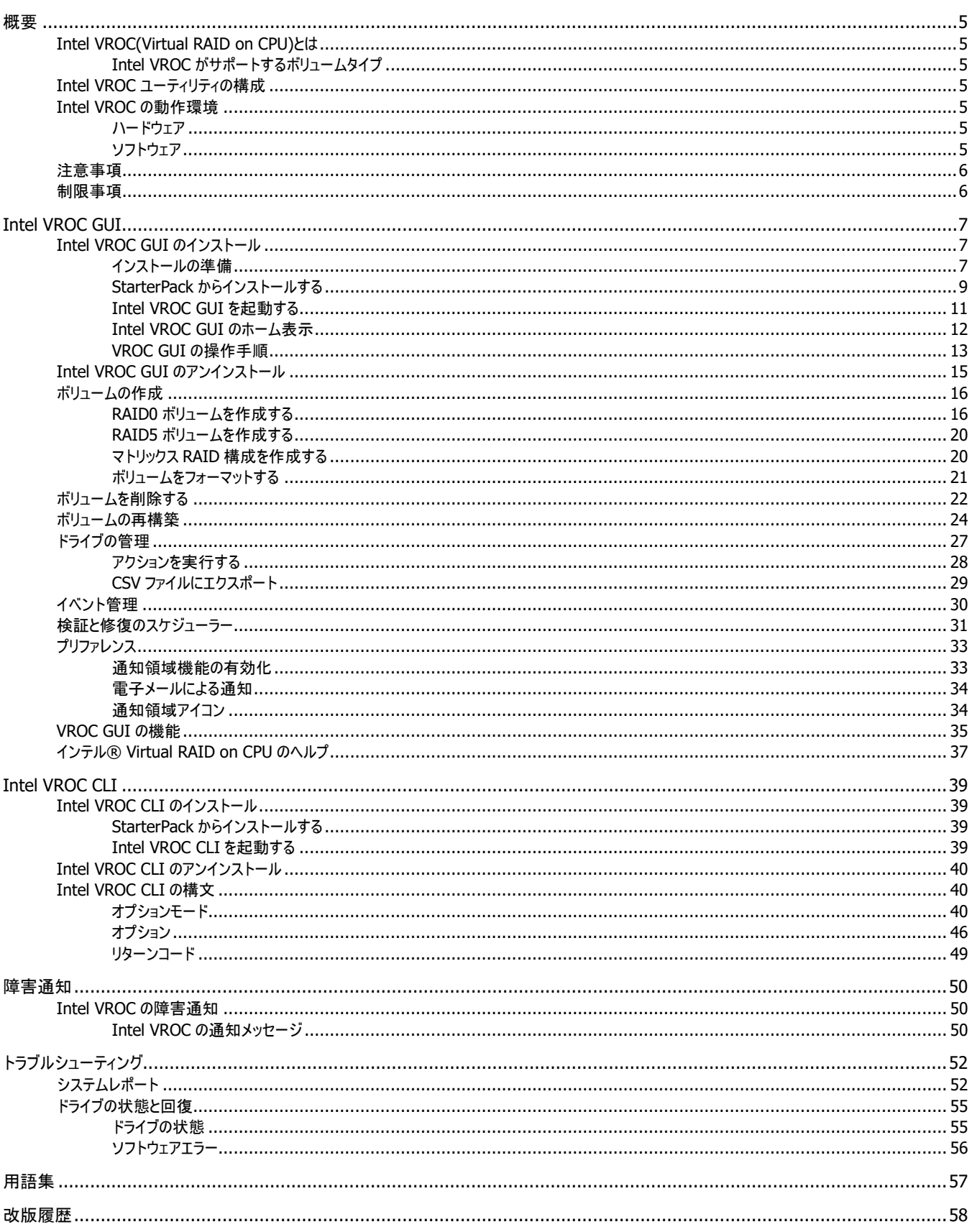

<span id="page-4-0"></span>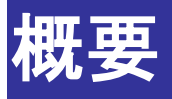

# <span id="page-4-1"></span>**Intel VROC(Virtual RAID on CPU)**とは

Intel VROC は BIOS を介した RAID 管理を提供しており、SATA ドライブを使用したボリュームを Intel VROC で作成できます。

Intel VROC ユーティリティを使用することで、サーバーの初期構成後にアレイとコントローラーの構成を行うことができます。

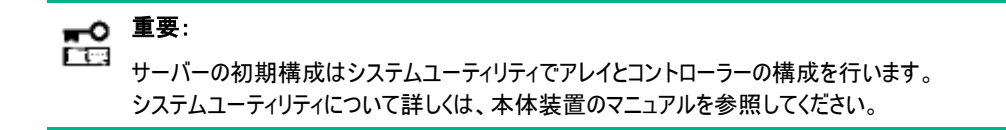

## <span id="page-4-2"></span>**Intel VROC** がサポートするボリュームタイプ

Intel VROC がサポートするボリュームタイプは、RAID0, 1, 10 です。

# <span id="page-4-3"></span>**Intel VROC** ユーティリティの構成

Intel VROC ユーティリティは、以下のモジュールで構成しています。

- Intel VROC GUI GUI(グラフィカルユーザーインターフェイス)により、RAID システムを管理するアプリケーションです。RAID システムの構成や状態 をグラフィカルに表示し、コンフィグレーションやオペレーションを実行できます。
- ⚫ Intel VROC CLI CLI(コマンドラインインターフェイス)により、RAID システムを管理するアプリケーションです。RAID システムの構成や状態をコマン ドラインで表示し、コンフィグレーションやオペレーションを実行できます。

# <span id="page-4-4"></span>**Intel VROC** の動作環境

## <span id="page-4-5"></span>ハードウェア

⚫ Intel VROC を実装した本体装置

## <span id="page-4-6"></span>ソフトウェア

- ⚫ Windows Server 2019
- ⚫ Windows Server 2022

<span id="page-5-0"></span>注意事項

Intel VROC を使用する上での注意事項を記載します。

1. [ホットプラグで挿入した時の自動再構築]を有効時に 2 台のドライブでホットプラグにより再構築を実施する場合は、1 台目を 接続して再構築完了を確認してから、2 台目を接続してください。1 台目の再構築中に 2 台目を接続した場合は自動再構 築が完了しないため、1 台目の再構築が完了してから、接続した 2 台目を一度取り外して再接続してください。

<span id="page-5-1"></span>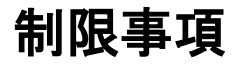

制限事項はありません。

# <span id="page-6-0"></span>**Intel VROC GUI**

# <span id="page-6-1"></span>**Intel VROC GUI** のインストール

# <span id="page-6-2"></span>インストールの準備

VROC GUI は、Microsoft Visual C++ 2015-2022 Redistributable (x64) と Microsoft Windows Desktop Runtime (x64)を 使用します。インストールする本体装置にこれらのコンポーネントが存在しなければインストールが必要です。

### **Microsoft Visual C++** のインストール

#### 手順

1. Windows の[スタート]メニューを開き、[コントロール パネル]、[プログラムの追加と削除]、[プログラム]、[プログラムと機能]の順 に選択します。

一覧に以下のプログラムが存在すれば、Microsoft Visual C++のインストールは不要です。

「Microsoft Visual C++ 2015-2022 Redistributable (x64) – XX.XX.XXXXXX」

大文字 X 部分はバージョンによって異なります。

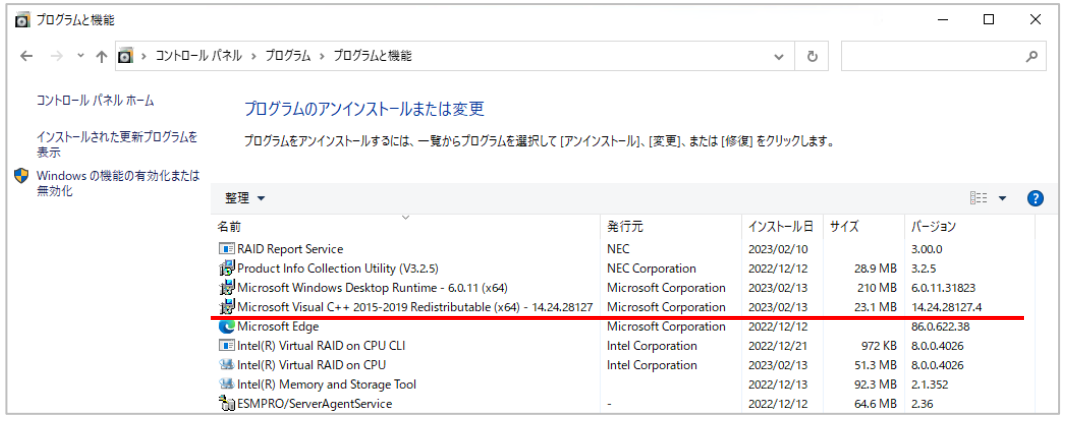

注記:  $\frac{1}{2}$ 

Microsoft Visual C++ 2015-2022 Redistributable (x64)のバージョンは14.24.28127 以降をご使用ください。

- 2. Microsoft Visual C++が存在しない場合は、以下の入手先から必要なパッケージをダウンロードし、インストールします。
	- o 入手先

「サポートされている最新の Visual C++ 再頒布可能パッケージのダウンロード」 <https://learn.microsoft.com/ja-jp/cpp/windows/latest-supported-vc-redist?view=msvc-170> [Visual Studio 2015、2017、2019、および 2022]-[アーキテクチャ]X64 のリンクを選択してください。

#### ヒント: ے 西

Microsoft Visual C++をインストールせずに後述のVROC GUIのインストールを行った場合、インターネットに接続され ている環境では、自動的にMicrosoft Visual C++をダウンロードしてインストールします。

#### 手順

1. Windows の[スタート]メニューを開き、[コントロール パネル]、[プログラムの追加と削除]、[プログラム]、[プログラムと機能] の順に選択します。

一覧に以下のプログラムが存在すれば、Microsoft Windows Desktop Runtime (x64)のインストールは不要です。 「Microsoft Windows Desktop Runtime – 6.0.XX (x64)」

大文字 X 部分はバージョンによって異なります。

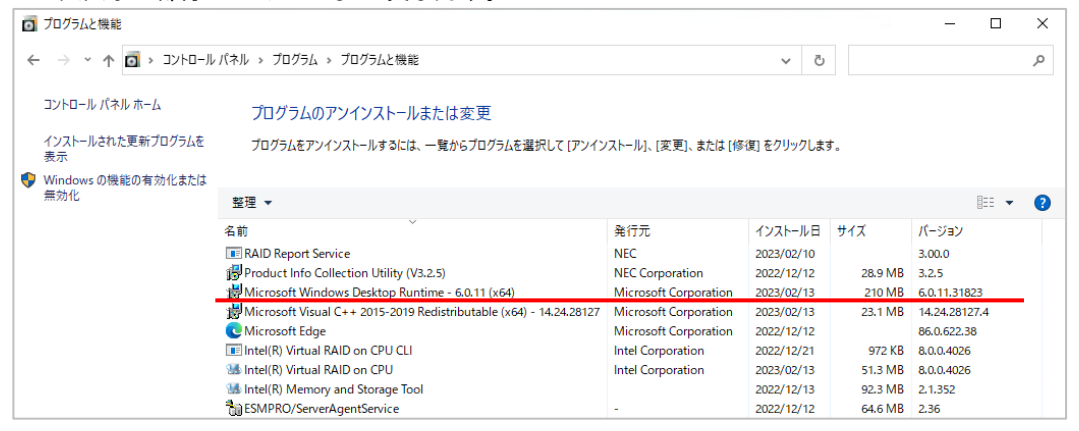

#### 注記: 孟

Microsoft Windows Desktop Runtime (x64)のバージョンは6.0.9 以降をご使用ください。

- 2. Microsoft Windows Desktop Runtime (x64)が存在しない場合は、以下の入手先から必要なパッケージをダウンロードし、 インストールします。
	- o 入手先

```
「.NET 6.0 ランタイムのダウンロード」
```
<https://dotnet.microsoft.com/ja-jp/download/dotnet/6.0/runtime?cid=getdotnetcore> [Windows]-[デスクトップ アプリを実行する]-[X64 のダウンロード]を選択してください。

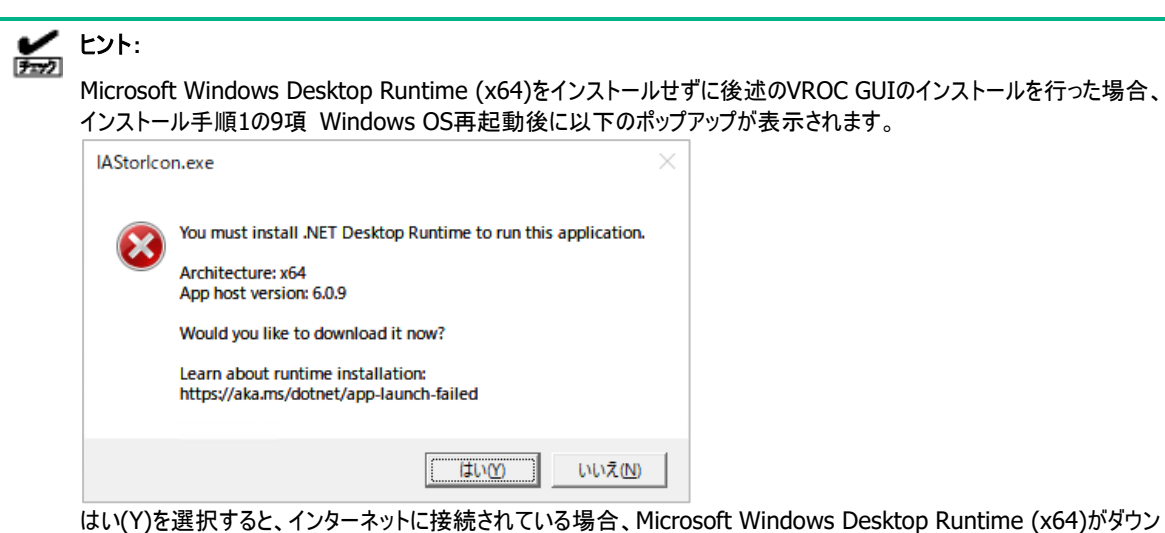

ロードされますのでインストールしてください。

## <span id="page-8-0"></span>**StarterPack** からインストールする

インストール作業は、以下の手順 1,2 を実施します。

- 手順 1 Intel VROC GUI のインストール
- 手順 2 [ホットプラグで挿入した時の自動再構築]の有効化

Intel VROC GUI のインストールは以下の手順 1 を実施します。

#### 手順**1**

1. StarterPack から Intel Virtual RAID on CPU ユーティリティのセットアップモジュールを入手します。 StarterPack 内のセットアップモジュールの格納先フォルダ名とファイル名は以下です。

格納先フォルダ名 : ¥software¥XXX¥win¥vroc¥

ファイル名 : vroc\_pkg\_cpAAAAAA\_BBBBBB.zip

フォルダ名ならびファイル名の大文字 A,B,X 部分は StarterPack によって異なります。

- 2. Administrator 権限のあるアカウントでログインします。
- 3. セットアップモジュールの zip ファイルを任意のディレクトリで展開します。
- 4. セットアップモジュールは、zip 形式の圧縮ファイルです。

zip を解凍すると、以下のファイルを作成します。

- VROC インストールイメージ
	- cli フォルダ
		- +- cpAAAAAA.exe VROC CLI セットアッププログラム
	- gui フォルダ
		- +- cpBBBBBB.exe VROC GUI セットアッププログラム
- 5. VROC GUI のセットアッププログラムを実行します。
- 6. インストーラが起動しますので、[インストール]を選択します。
- 7. 次の画面で再度[インストール]を選択します。
- 8. 次の画面で[閉じる]を選択します。
- 9. ポップアップ表示に従って Windows OS を再起動します。
- 10. インストールが正常に終了すると、コントロールパネルの[プログラムと機能]にプログラムを登録します。 登録されるプログラム名は以下になります。 -Intel(R) Virtual RAID on CPU

以上で、Intel VROC GUI のインストールは完了です。

続いて以下の手順 2 で、[ホットプラグで挿入した時の自動再構築]を有効化します。

#### 手順**2**

- 1. VROC GUI を起動して、[ホーム]ページの[概要]から[Intel(R) C600+/C220+ series chipset SATA RAID Controller]を 選択します。
- 2. 表示された[コントローラー・プロパティー]から[ホットプラグで挿入した時の自動再構築]の[有効化]を選択します。
- 3. ポップアップが表示されるので[はい]を選択します。
- 4. [コントローラー・プロパティー]から[ホットプラグで挿入した時の自動再構築 : 有効]表示であることを確認します。
- 5. VROC GUI を右上の[X]を選択して閉じます。

お使いの装置が Express5800/R110k-1 の場合、以下の手順 6,7 は不要です。

- 6. 再度 VROC GUI を起動して、[ホーム]ページの[概要]から[Intel(R) C600+/C220+ series chipset sSATA RAID Controller]を選択して、手順 2 の 2~5 を実施します。
- 7. 再度 VROC GUI を起動して、[ホーム]ページの[概要]から[Intel(R) C600+/C220+ series chipset tSATA RAID Controller]を選択して、手順 2 の 2~5 を実施します。

以上で[ホットプラグで挿入した時の自動再構築]の有効化が完了です。

以上で、すべてのインストール作業が完了です。

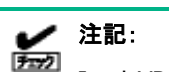

Intel VROC GUIをすでにインストールしている場合は、先にアンインストールを実施してからインストールを実施してくだ さい。

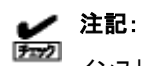

インストーラの実行時[インストール]ボタンを選択できない場合は、[解凍]を選択して任意のフォルダへファイルを展開の 上、展開されたファイル[cpqsetup.exe]を実行してインストールを進めてください。またはOSを再起動してください。

## <span id="page-10-0"></span>**Intel VROC GUI** を起動する

Intel VROC GUI を起動するには、Windows の[スタート]メニューを開き、[Intel]→[Intel(R) Virtual RAID on CPU]の順に選択し ます。アプリケーションにアクセスして機能を利用するには、管理者として実行を選択する必要があります。これには、管理者アカウント での使用が含まれます。

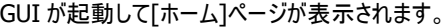

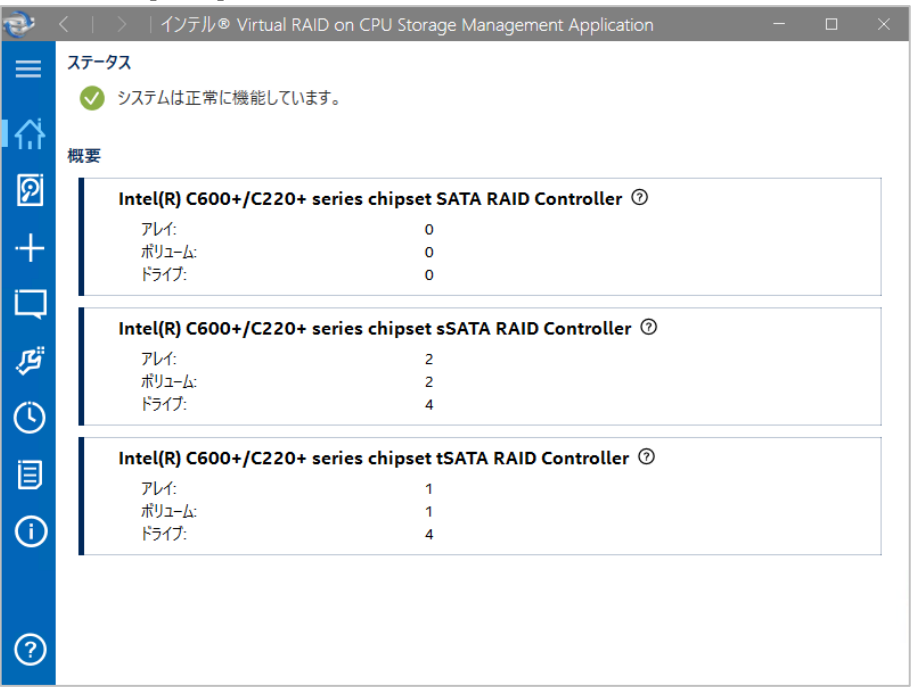

ノ ヒント:

上記画面の場合、VROCコントローラーは以下の3台です。 Intel(R) C600+/C220+ series chipset SATA RAID Controller Intel(R) C600+/C220+ series chipset sSATA RAID Controller

Intel(R) C600+/C220+ series chipset tSATA RAID Controller

## <span id="page-11-0"></span>**Intel VROC GUI** のホーム表示

[ホーム]ページは、選択に応じてユーザーに情報を伝えるために使用されます。 [概要]にはコントローラーが表示されますので、管理するコントローラーを選択してください。 左側のアイコンを選択すると、各種情報や管理ページが表示されます。

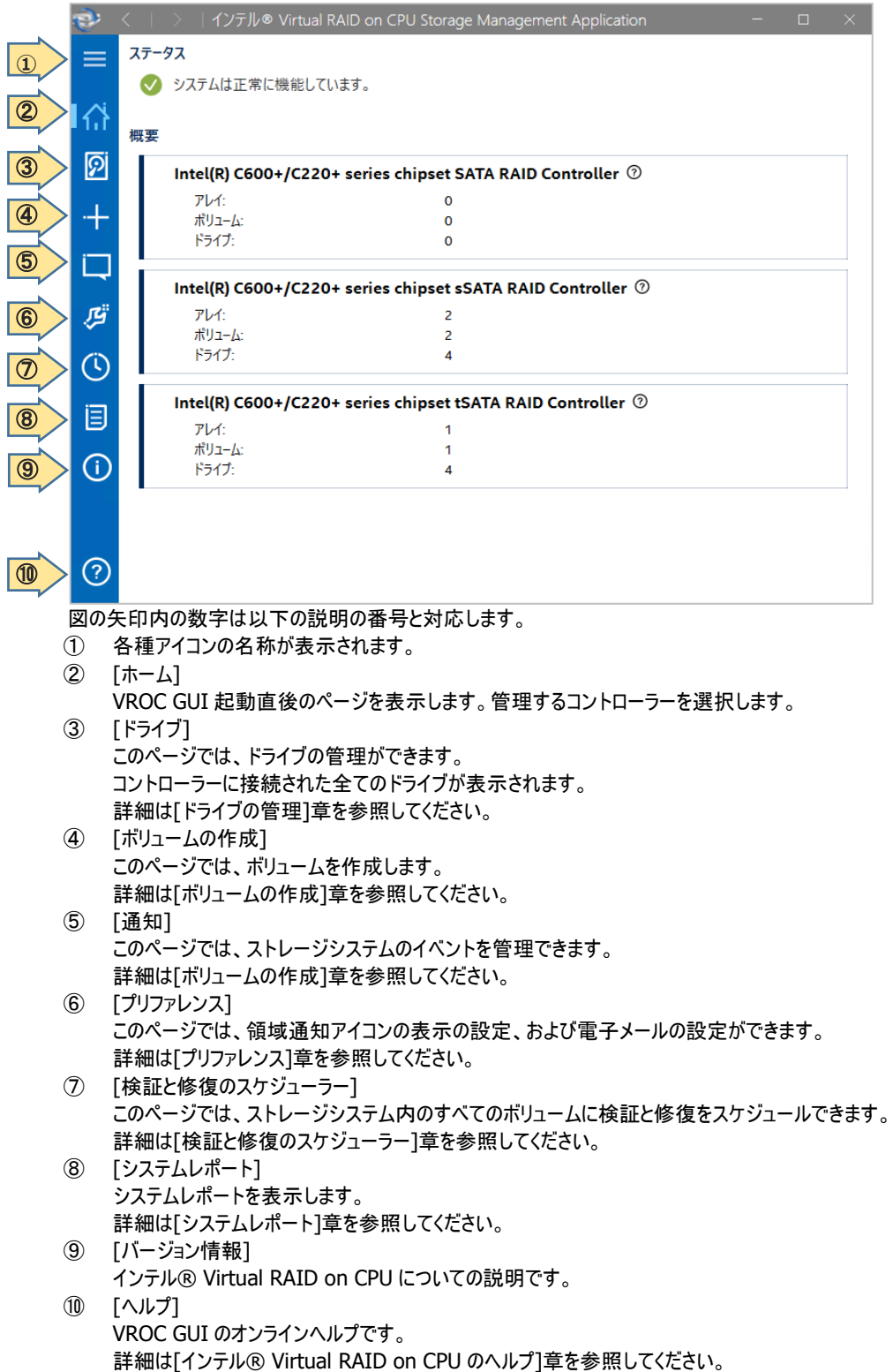

## <span id="page-12-0"></span>**VROC GUI** の操作手順

以下の手順で、コントローラー、アレイ、ボリューム、ドライブの情報を表示します。

手順

1. [ホーム]ページでコントローラーを選択すると、コントローラー・プロパティーが表示されます。

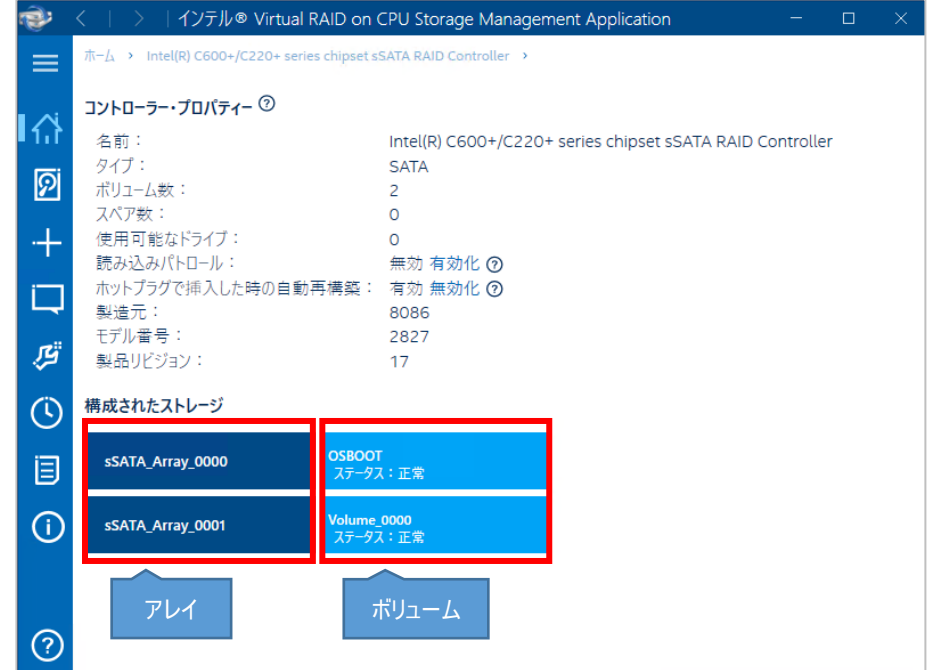

2. コントローラー・プロパティーで、アレイを選択するとアレイ・プロパティーが表示されます。 [アクション]から、選択したアレイで利用可能なアクションを実行できます。

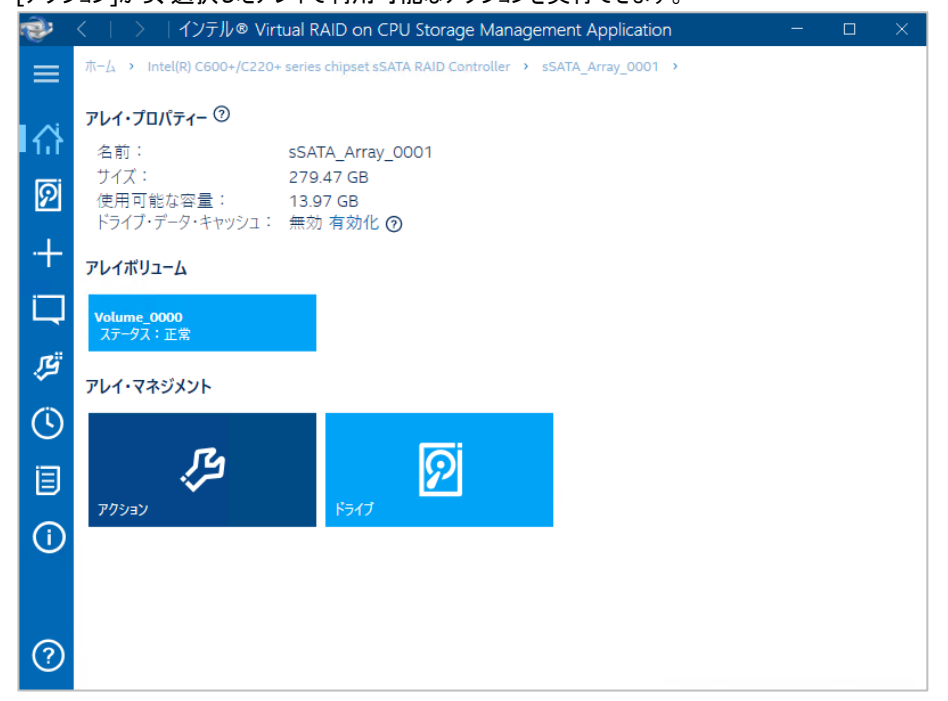

3. アレイ・プロパティーで、ボリュームを選択するとボリューム・プロパティーが表示されます。 [アクション]から、選択したボリュームで利用可能なアクションを実行できます。

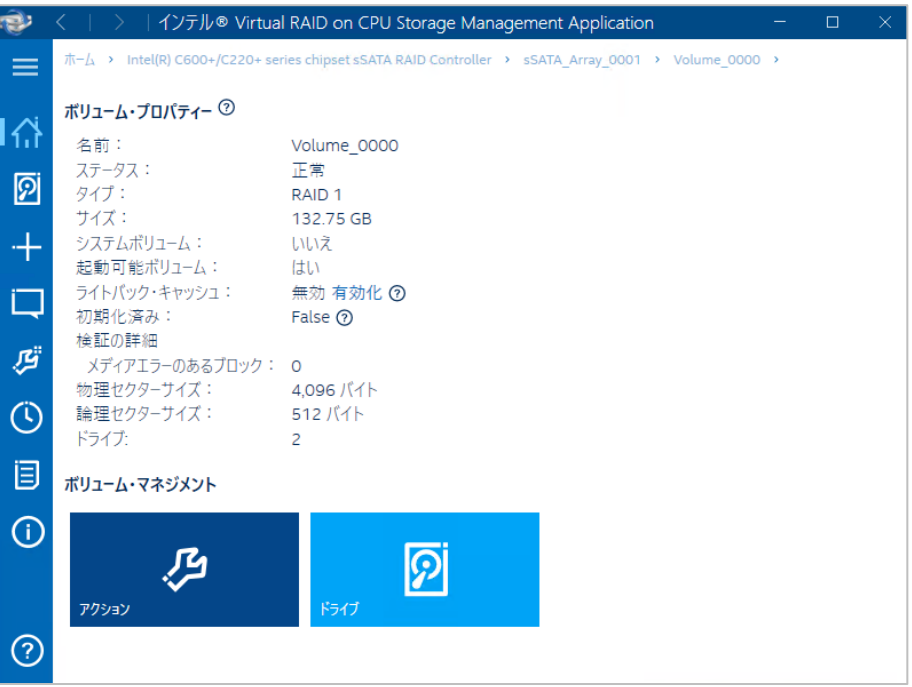

4. ボリューム・プロパティーで、ドライブを選択すると配下のドライブが表示されます。 表示右側の□にチェックを入れてドライブ選択後、アクション(赤枠部分)を選択すると、選択したドライブで利用可能なアクショ ンを実行できます。

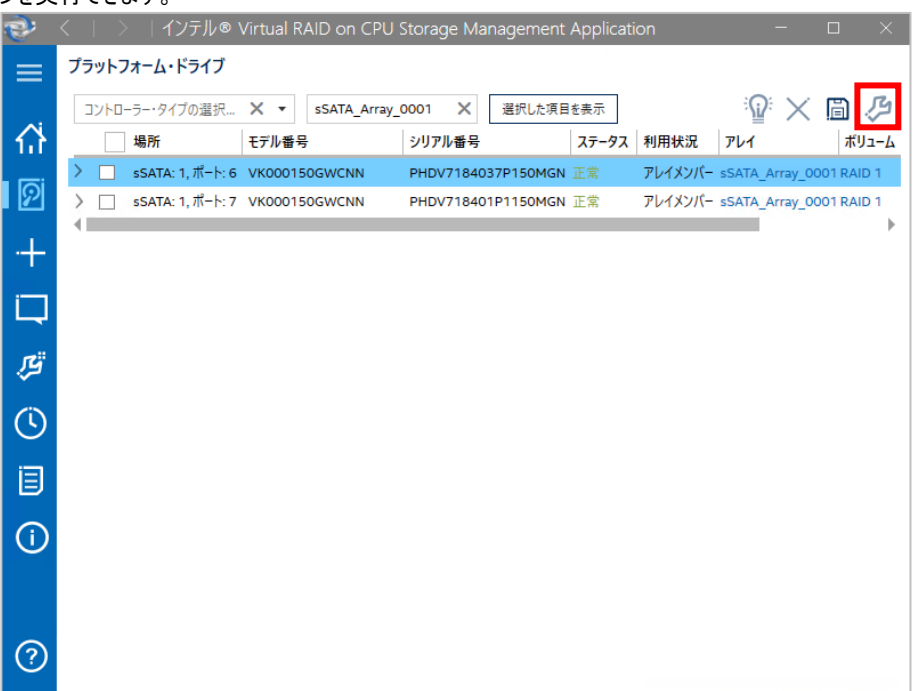

#### <span id="page-14-0"></span>手順

- 1. Administrator 権限のあるアカウントでログインします。
- 2. [検証と修復のスケジューラー]を有効化している場合は、[検証と修復のスケジューラー]章を参照して[検証と修復のスケジュー ラーの有効化]のチェックを外して無効化してください。
- 3. コントロールパネルの「プログラムと機能」で[Intel(R) Virtual RAID on CPU]をアンインストールします。
- 4. Windows 管理ツールの「タスク スケジューラ」に登録されている[IAStorIcon]タスクを手動で削除してください。

<span id="page-15-0"></span>以下では、ボリュームの作成における Intel VROC GUI の利用方法を説明します。 手順は各ボリュームタイプで類似しているため、1 例のみを示します。

之 注記:<br>[五] ボリュームを作成するためには、同じコントローラーに接続された複数のドライブが必要です。

## <span id="page-15-1"></span>**RAID0** ボリュームを作成する

#### 手順

1. ボリュームを作成するために、左アイコンから[ボリュームの作成](赤枠部分)を選択します。

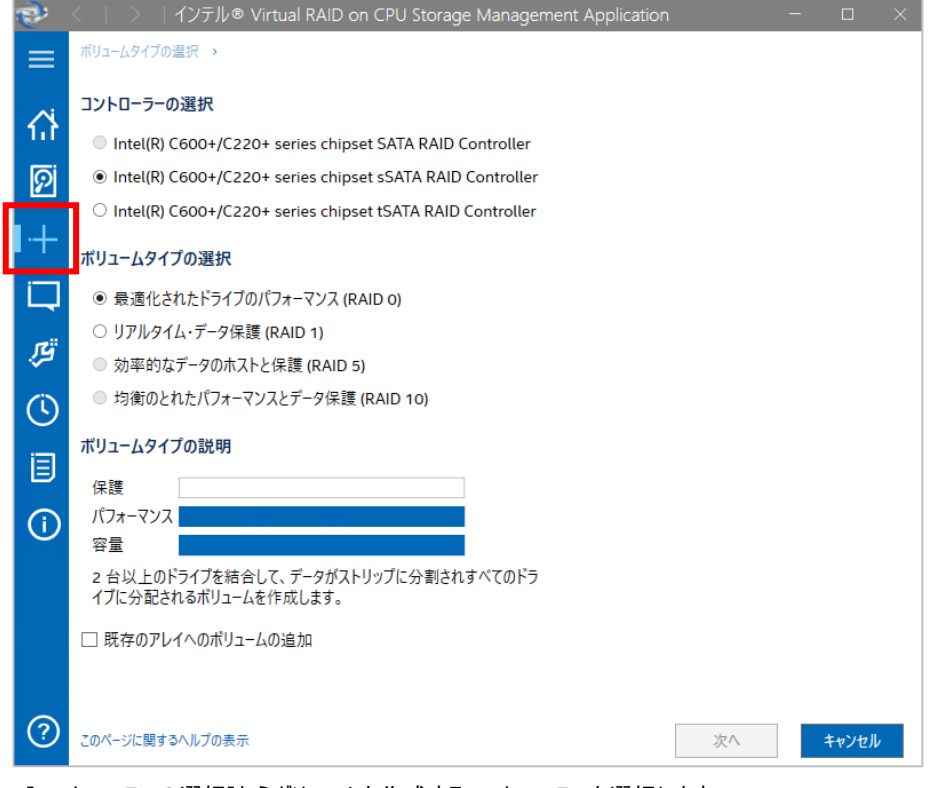

[コントローラーの選択]からボリュームを作成するコントローラーを選択します。

# 之 注記:

[コントローラーの選択]では、ボリュームを作成可能なコントローラーを選択できます。

- [ボリュームタイプの選択]から作成するボリュームのボリュームタイプを選択します。 ここでは[最適化されたドライブのパフォーマンス(RAID 0)]を選択します。
- [次へ]を選択します。

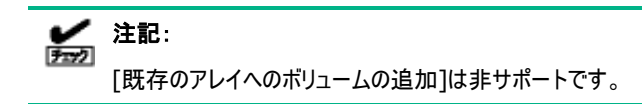

2. [利用可能なドライブ]で利用するドライブを左のチェックボックスにチェックを入れて選択します。その後、[次へ]を選択して先に進 みます。

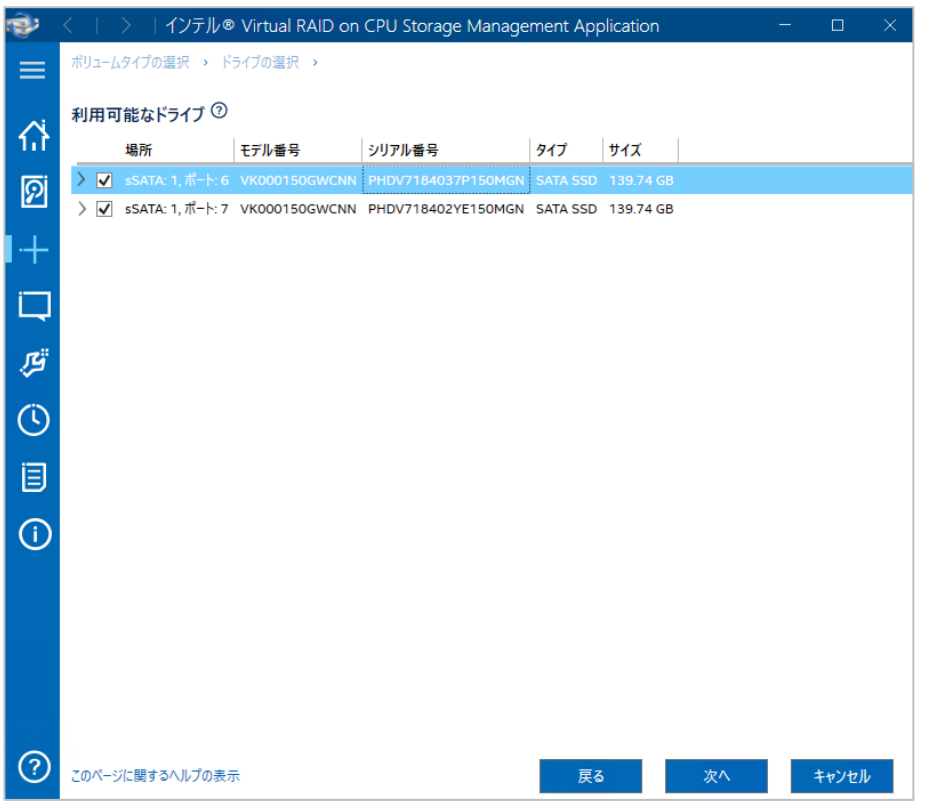

- 3. 次のページでは任意で以下の設定ができます。設定後[次へ]を選択して先に進みます。
	- [ボリューム名]でボリュームの名前を指定できます。
	- [ボリュームサイズ]でボリュームのサイズを指定できます。デフォルトでは 95%になっていますので、[アレイの割り当て]のスライダ ーを使用して任意のサイズに変更できます。
	- [ストリップサイズ]では、サポートされているストリップサイズを任意に選択できます。
	- 必要に応じて [詳細設定]項目にチェックを入れてください。

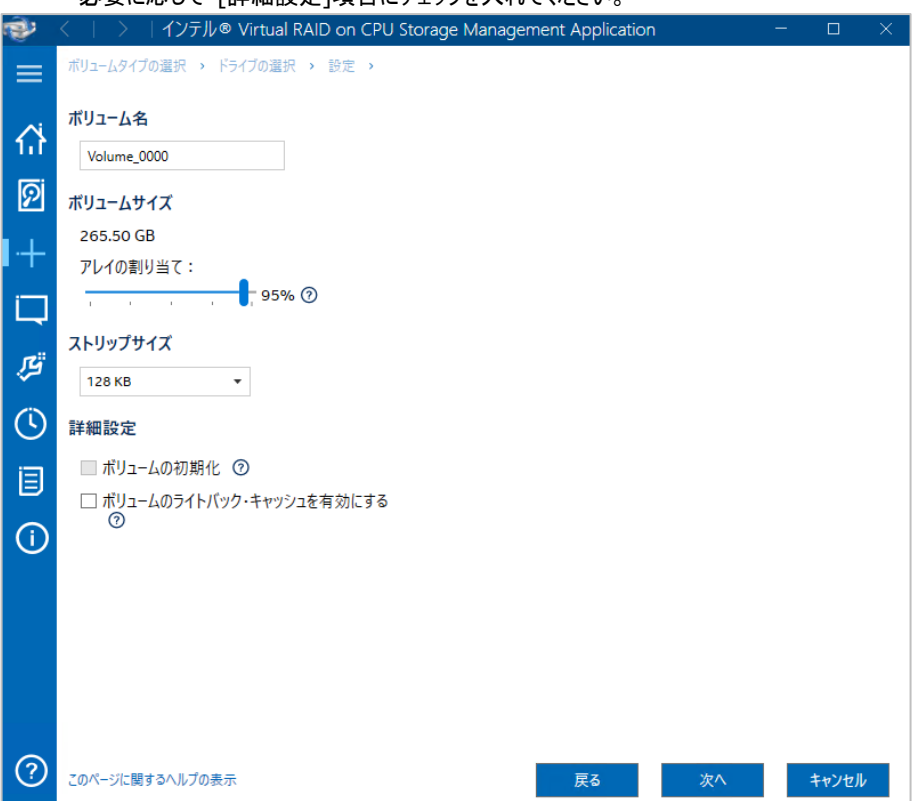

4. 設定を確認して、[ボリュームの作成]を選択します。

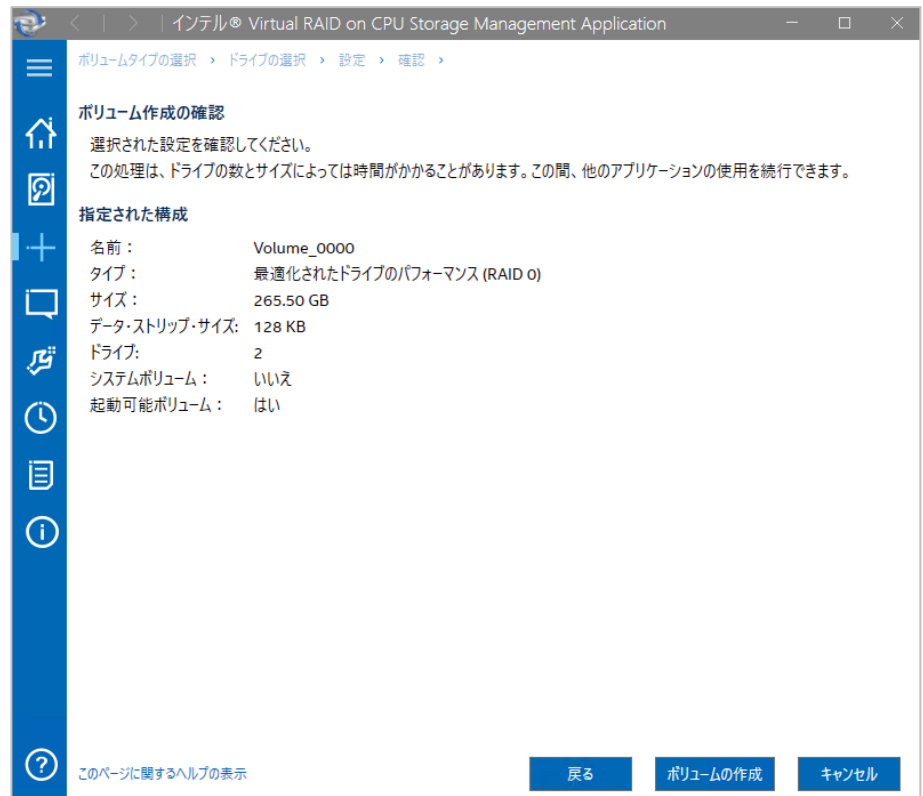

5. [OK]を選択して先に進みます。これでボリューム作成プロセスが完了します。 Windows 環境に新しいドライブを追加する場合と同様に、Windows の[ディスクの管理]でのボリュームのフォーマットとマウント が引き続き必要です。

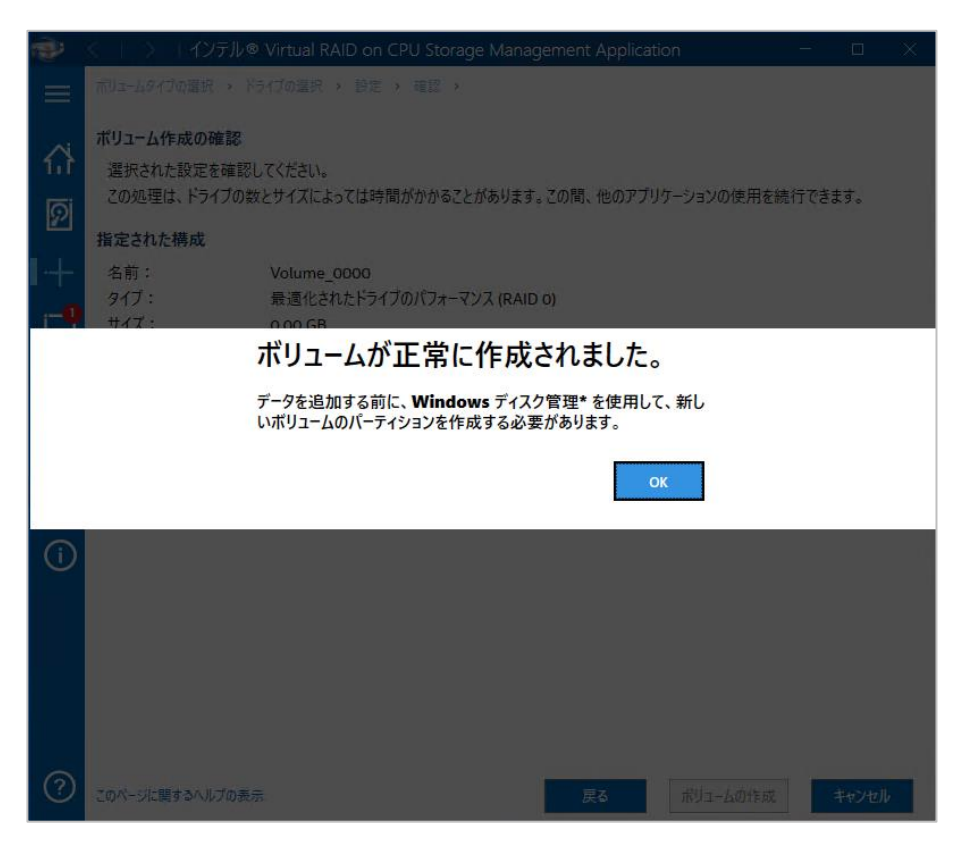

6. [コントローラー・プロパティー]ページからボリューム(Volume\_0000)を選択すると、新しく作成されたボリュームの現在のステータ ス、プロパティー、および利用可能なアクションが表示されます。

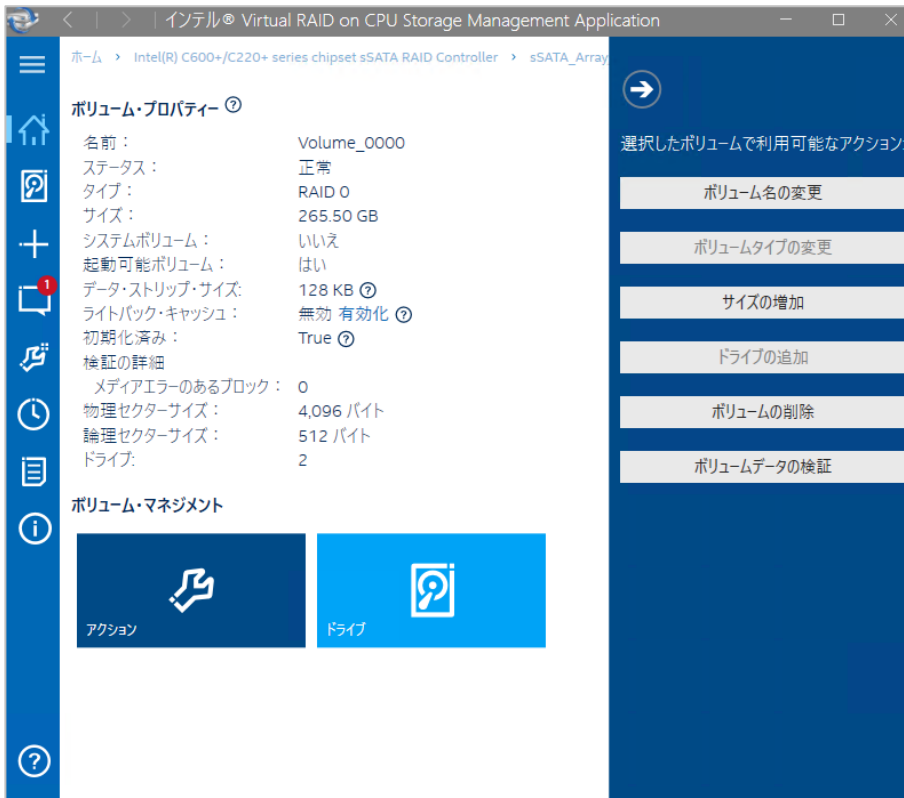

## <span id="page-19-0"></span>**RAID5** ボリュームを作成する

RAID5 構成は非サポートとなります。

## <span id="page-19-1"></span>マトリックス **RAID** 構成を作成する

[既存のアレイへのボリュームの追加]は非サポートです。

#### <span id="page-20-0"></span>手順

1. Windows のスタートメニューの[Windows管理ツール]から[コンピューターの管理]を開き、[デバイスマネージャー]を選択します。 新しく作成されたボリュームが[ディスクドライブ]の下に表示されます。(矢印部分)

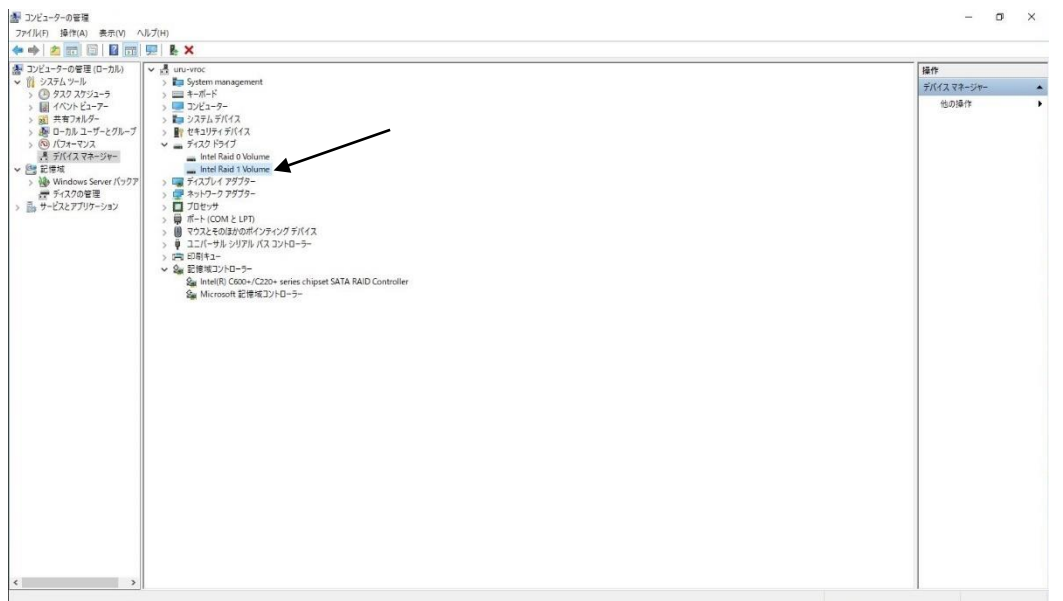

2. [デバイスマネージャー]の[記憶域]の[ディスクの管理]から、新しく作成されたボリュームをフォーマットできます。これには、ボリュー ムに追加されていない接続済みドライブが含まれます。

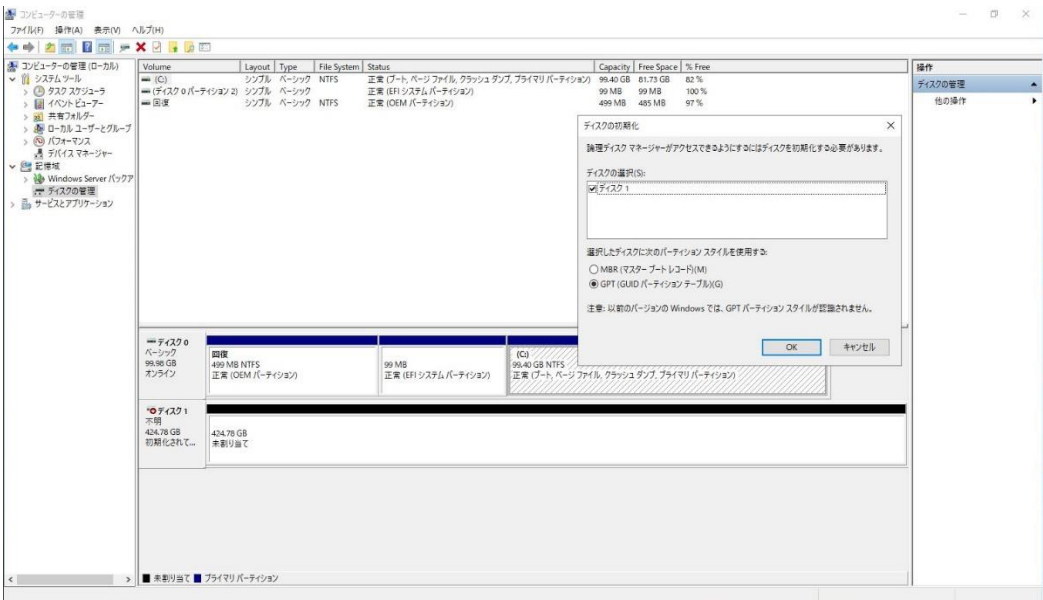

# <span id="page-21-0"></span>ボリュームを削除する

以下では、ボリュームの削除における Intel VROC GUI の利用方法を説明します。

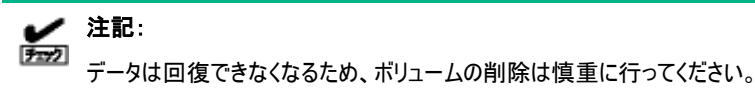

#### 手順

1. 削除するボリュームの[ボリューム・プロパティー]ページを開いて、アクションを選択します。

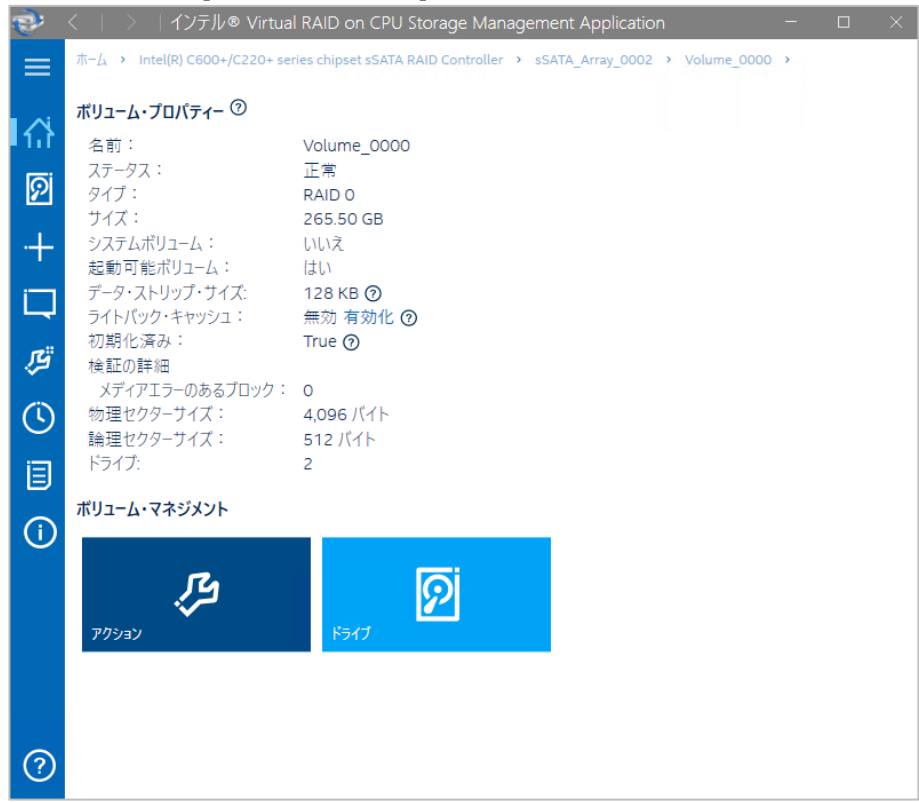

2. 右側に表示されたメニューから[ボリュームの削除]を選択します。

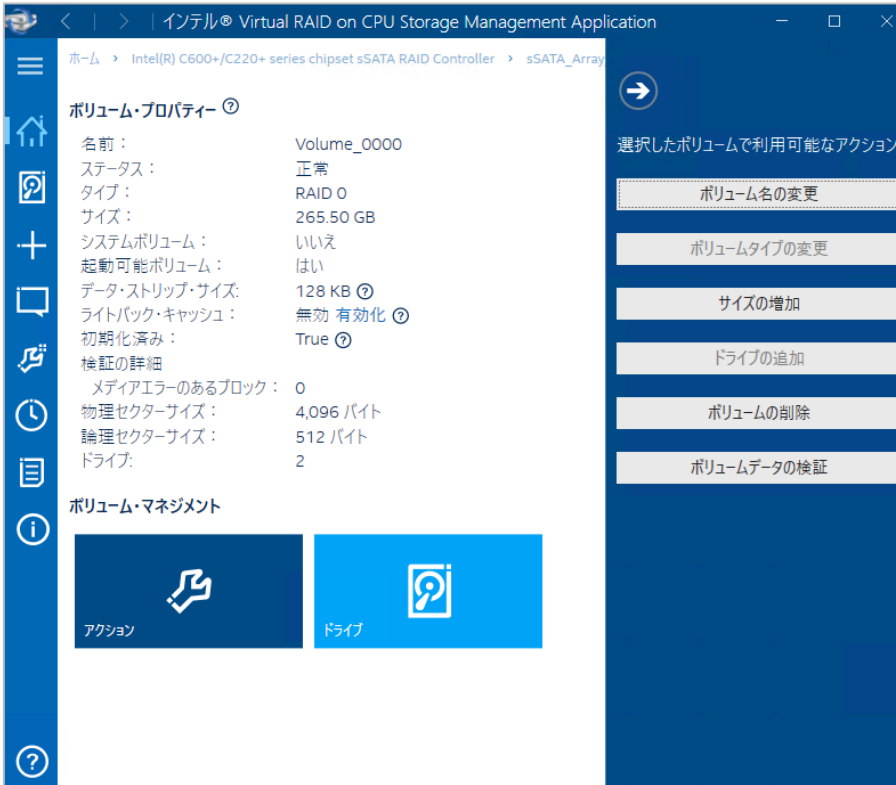

### 3. 警告が表示されますので、削除してよろしければ[はい]を選択します。

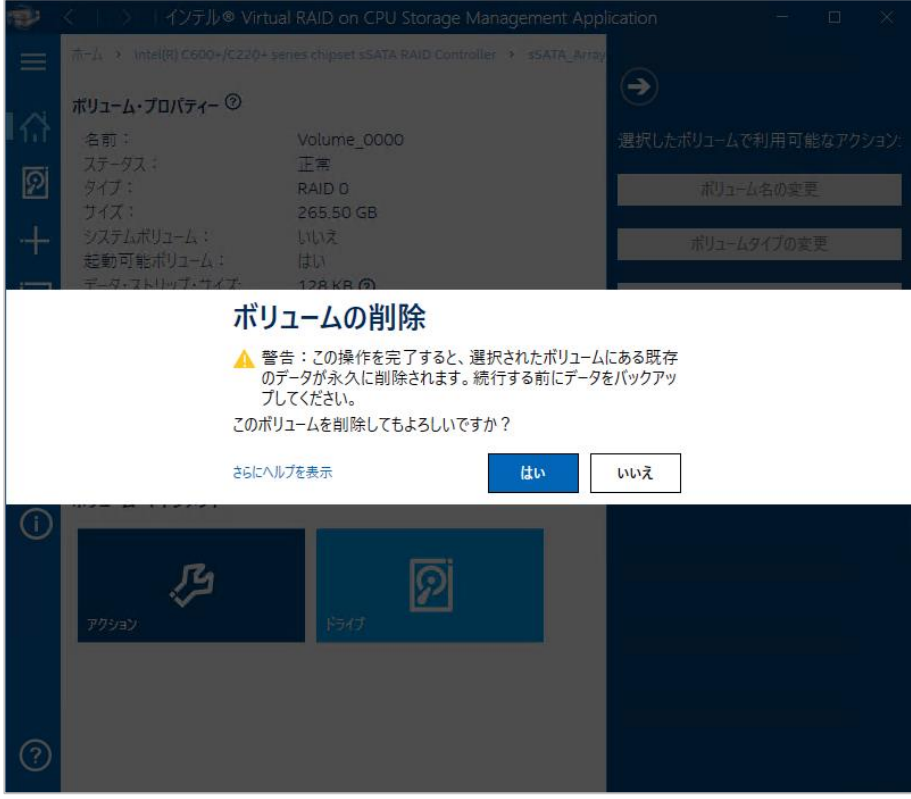

# <span id="page-23-0"></span>ボリュームの再構築

手動でボリュームの再構築を実施する手順は以下です。

#### 手順

1. 再構築するボリュームの[ボリューム・プロパティー]ページを開いて、[アクション]を選択します。

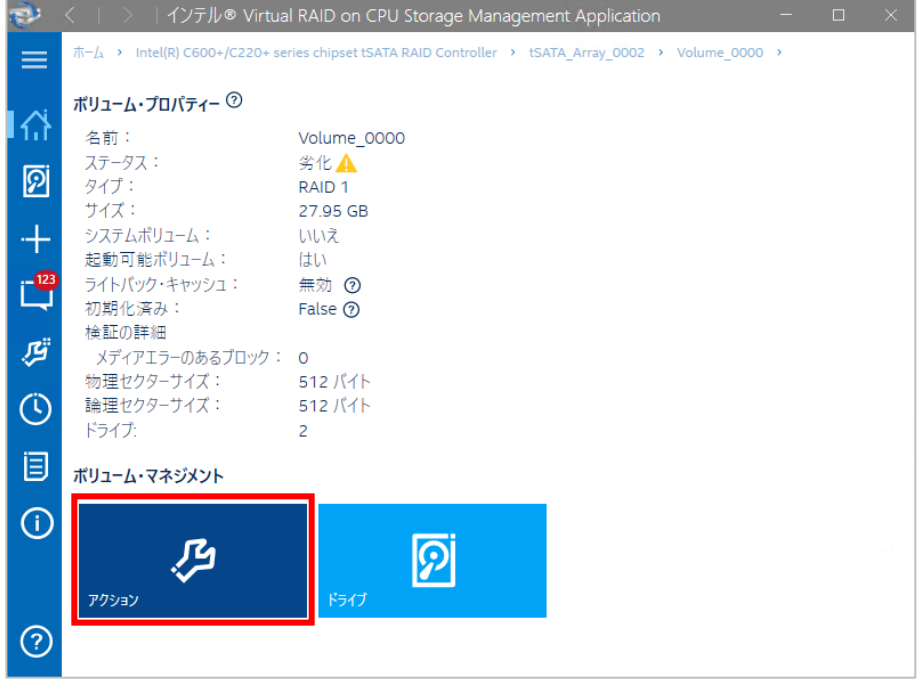

- < | > | インテル® Virtual RAID on CPU Storage Management Application Ð  $\pi-\Delta \rightarrow$  Intel(R) C600+/C220+ series chipset tSATA RAID Controller  $\rightarrow$  tSATA Array ≡  $\left( \rightarrow \right)$ ボリューム・プロパティー ② 쥬 名前: Volume\_0000 選択したボリュームで利用可能なアクション: ステータス: 劣化A 囫 タイプ: RAID<sub>1</sub> ボリューム名の変更 サイズ: 27.95 GB システムボリューム: いいえ<br>起動可能ボリューム: はい ボリュームタイプの変更 ライトバック・キャッシュ: 無効 ? サイズの増加 初期化済み: False 2 検証の詳細 قطار ドライブの追加 メディアエラーのあるブロック: 0 物理セクターサイズ: 512 バイト  $\circledcirc$ 論理セクターサイズ: 512 バイト ボリュームの削除 ドライブ:  $\overline{2}$ ボリュームデータの検証 闾 ボリューム・マネジメント ボリュームの初期化  $\odot$ 凸  $\overline{p}$ ボリュームの再構築 アクション ドライブ  $\odot$
- 2. 右側に表示されたメニューから[ボリュームの再構築]を選択します。

3. 再構築に使用するドライブの左のチェックボックスにチェックを入れて、[OK]を選択します。

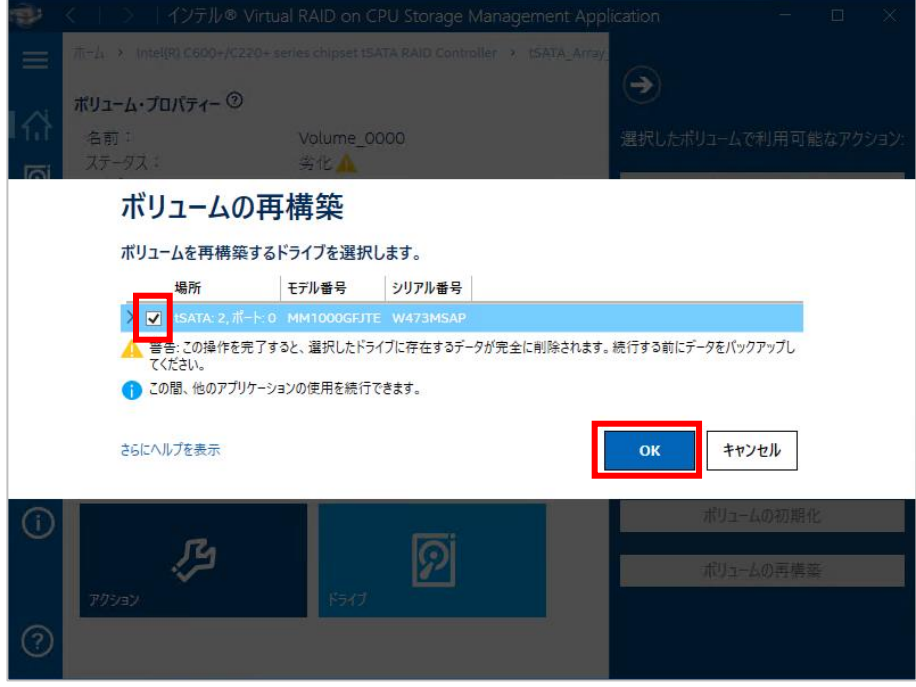

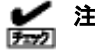

### 注記:

「ボリュームの再構築」画面中の「さらにヘルプを表示」のリンクからヘルプの表示が出来ません。 オンラインヘルプの「ボリュームの再構築」を参照してください。 オンラインヘルプについては「インテル® Virtual RAID on CPUのヘルプ」の章を参照してください。 4. 再構築が開始します。

再構築の進捗はボリューム・プロパティーのステータスで確認可能です。

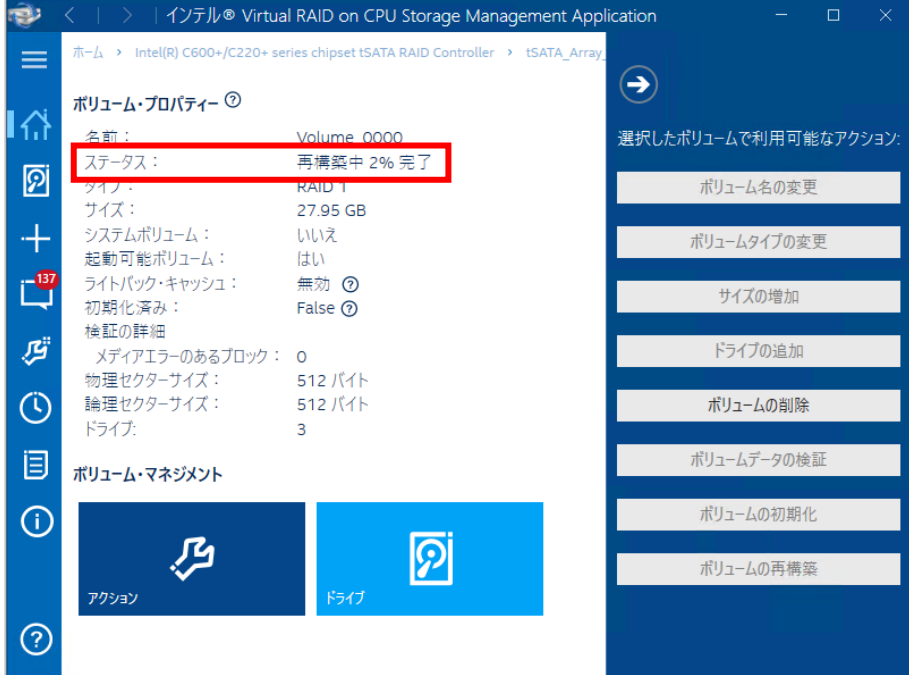

5. 再構築が完了すると、ボリューム・プロパティーのステータスが[正常]になります。

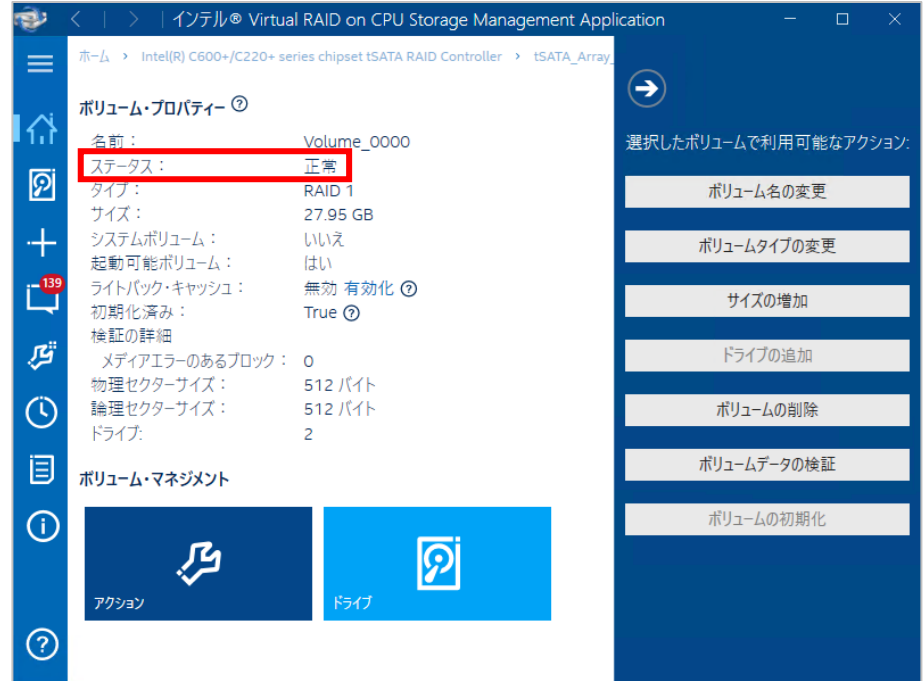

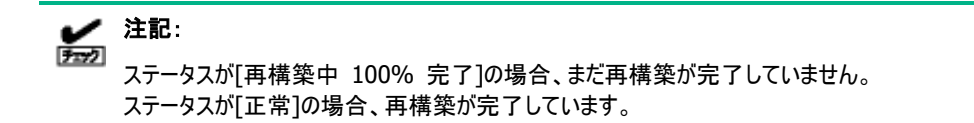

# <span id="page-26-0"></span>ドライブの管理

このページでは、ドライブに対するアクションやドライブリストのエクスポートが可能です。 全てのコントローラーに接続されたドライブが表示されます。

之 注記:

1台のコントローラーに接続できるドライブは最大4台です。

### **[**ドライブ**]**ページ

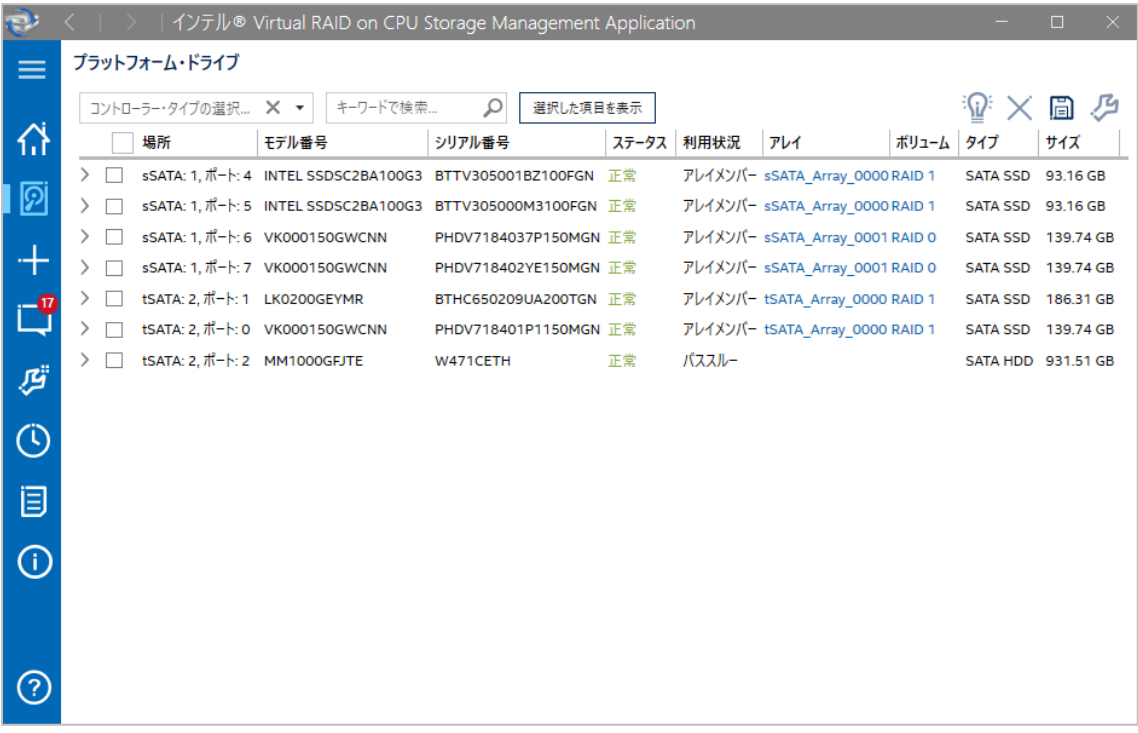

#### <span id="page-27-0"></span>手順

1. アクションを実行するには、左側の口にチェックを入れてドライブを選択して、[利用可能なアクション](以下赤枠部分)を選択 します。

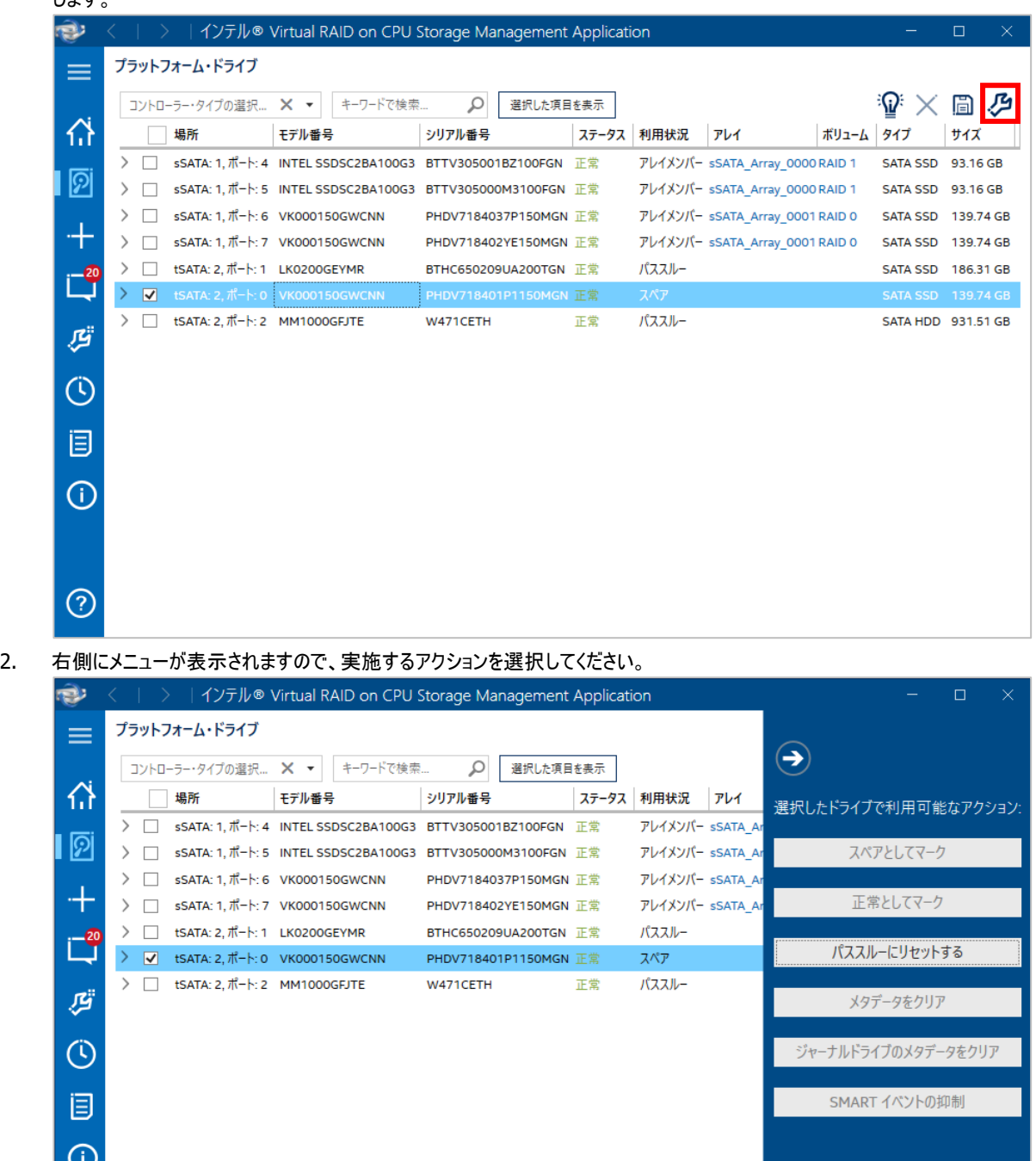

<span id="page-28-0"></span>ドライブ一覧を CSV ファイルにエクスポートするには、[CSV ファイルにエクスポート](以下赤枠部分)を選択します。

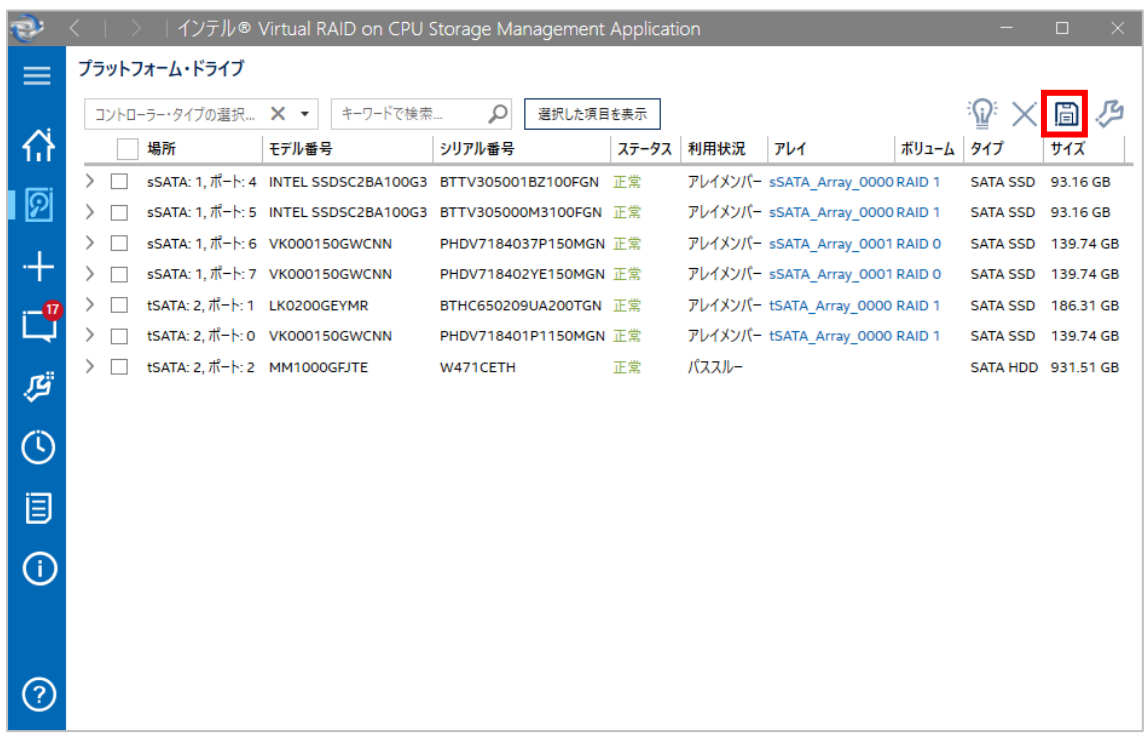

<span id="page-29-0"></span>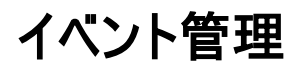

このページでは、コントローラーに関連するイベントを確認することができます。

**[**通知**]**ページ

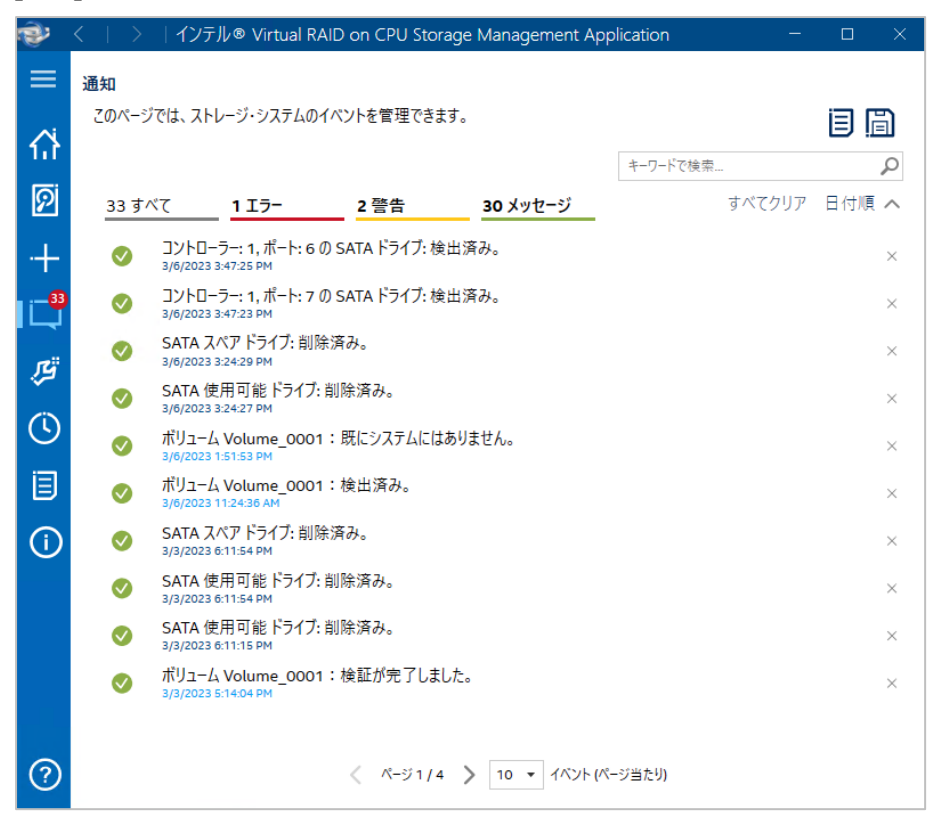

# <span id="page-30-0"></span>検証と修復のスケジューラー

[検証と修復のスケジューラー]を有効化すると設定した日時に検証と修復を実行することができます。

検証と修復は、ボリューム上のデータを検証して不整合を検出し修復することにより、重要なデータと全体的なストレージシステムを正 常な状態に保つことができる機能です。

[検証と修復のスケジューラー]は以下の手順で有効化します。

#### 手順

- 1. VROC GUI を起動して、右アイコンから[検証と修復のスケジューラー]を選択します。
- 2. [検証と修復のスケジューラーの有効化]にチェックを入れます。
- 3. [繰り返し:]から項目を選択します。選択可能な項目は以下です。
	- 1回のみ
	- 日単位
	- 週単位

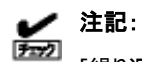

[繰り返し:]項目の[月単位]は非サポートです。

- 4. [開始日:]に日時を入力します。
- 5. 日単位、週単位を選択時、[繰り返しの間隔:]に値を入力します。
- 6. 週単位を選択時、[曜日:]に曜日を選択します。
- 7. 検証中に検出したエラーを自動修復する必要がある場合は[エラーを自動的に修復する]にチェックを入れます。
- 8. [変更の適用]を選択して完了です。

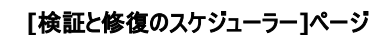

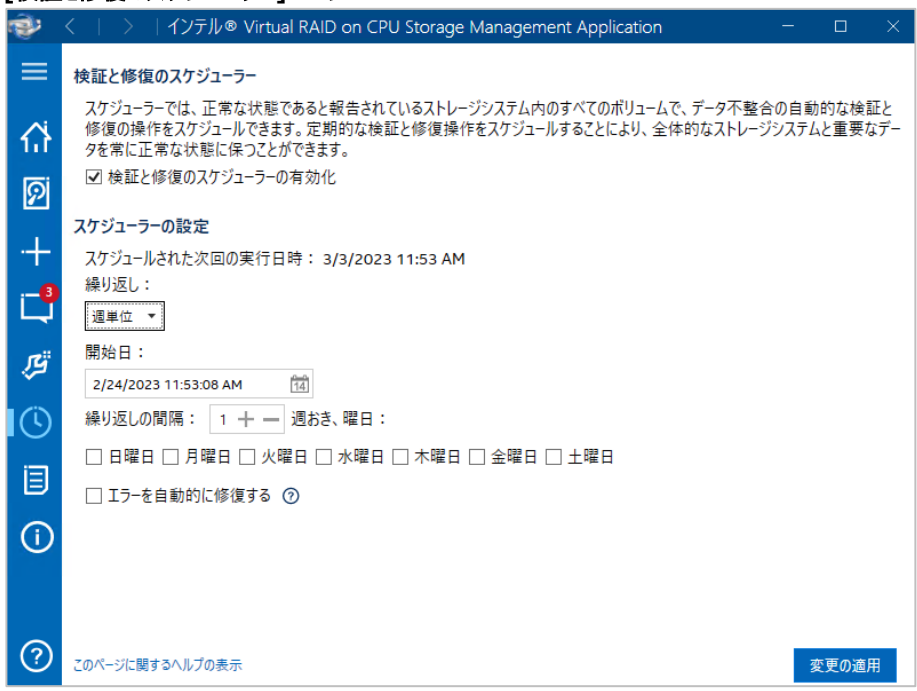

登録できるスケジュールは1つのみです。

スケジュールを変更した場合、前のスケジュールに上書き登録されます。

#### $\frac{1}{2}$ 注記:

[検証と修復のスケジューラー]を有効化すると、Windowsのタスクスケジューラにタスク名[VROC Consistency Check] が登録されます。

#### 兰 注記:

[繰り返し:]に週単位を選択時、スケジュールされた次回の実行日時が実際と異なる場合があります。正しい実行日 時はWindowsのタスクスケジューラに登録されたタスク名[VROC Consistency Check]の次回の実行日時をご参照く ださい。

<span id="page-32-0"></span>[プリファレンス]では通知領域アイコンを表示するための通知領域機能を有効化できます。デフォルトは有効になっています。 通知領域機能が有効時、VROC GUI は以下の動作をします。

- Windows OS イベントログ(Application)にソース VROC\_UI でイベントを通知します
- 電子メールでイベントの内容を通知することが可能です
- Windows のデスクトップにイベントのポップアップを表示します

## <span id="page-32-1"></span>通知領域機能の有効化

[通知領域アイコンを表示]にチェックを入れると、通知領域機能を有効化します。 [次の通知を表示:]で通知するイベントの種類を選択できます。

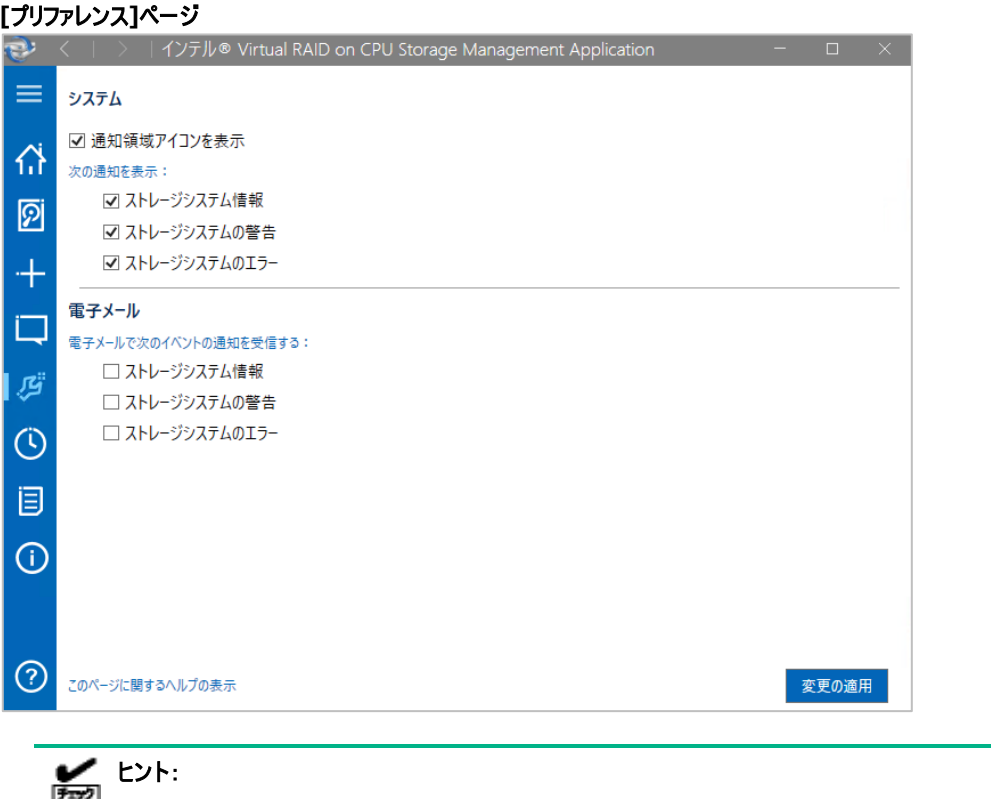

通知領域機能を有効化時、Windowsのタスクスケジューラにタスク名[IAStorIcon]が登録されます。

<span id="page-33-0"></span>電子メールでイベントの内容の通知を受ける場合は、[電子メールで次のイベントの通知を受信する:]で通知の種類を選択後、表示 された[電子メールの設定]のフィールドを設定してください。

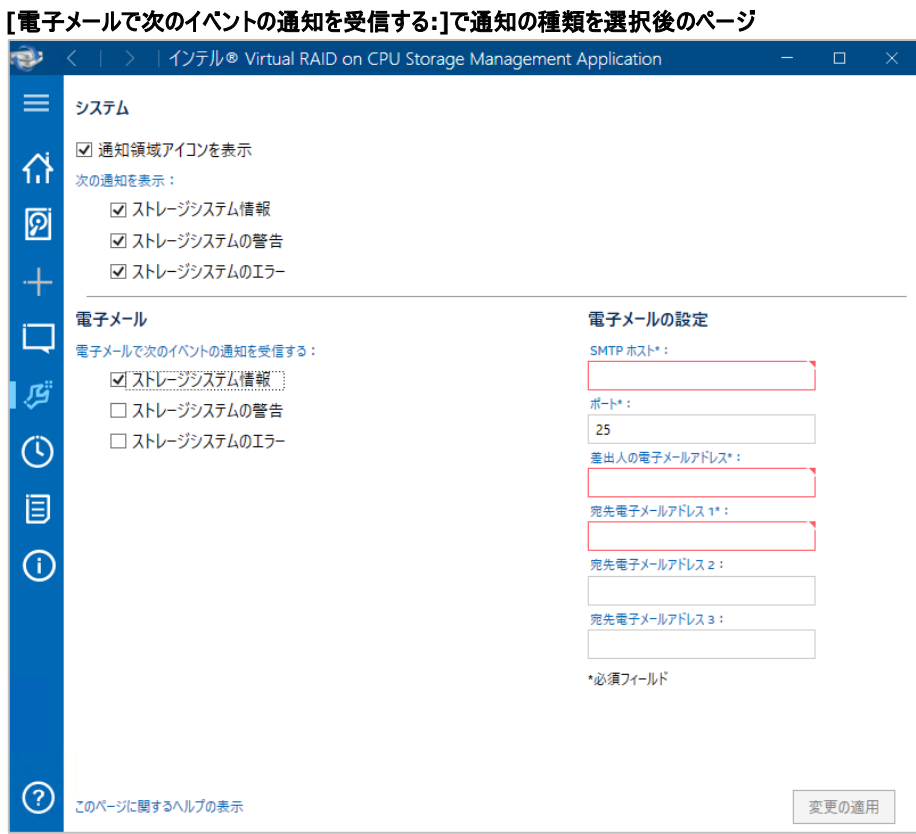

### <span id="page-33-1"></span>通知領域アイコン

[通知領域アイコン]からポップアップ通知の設定変更が可能です。

#### 手順

- 1. Windows のタスクトレイにある[通知領域アイコン]のアイコンを右クリックします。
- 2. ポップアップ通知の種類にチェックを入れてください。デフォルトでは全てにチェックが入っています。 [アプリケーションを開く]を選択すると、VROC GUI が起動します。

#### **[**領域通知アイコン**]**上で右クリック

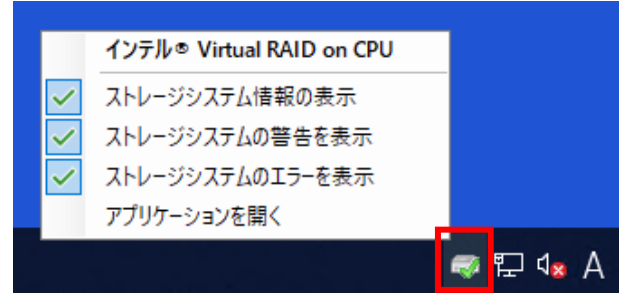

# <span id="page-34-0"></span>**VROC GUI** の機能

Intel VROC GUI の機能を説明します。

#### 読み込みパトロール:

この機能は、ボリュームのドライブの読み込みと不整合エラーをバックグラウンドでチェックして、ボリュームのエラーを修正します。デフォル トでは、この機能は無効になっています。 コントローラー・プロパティーから設定可能です。

#### ホットプラグで挿入した時の自動再構築:

障害があるアレイドライブまたは検出されないアレイドライブと同じ場所にあるドライブをホットプラグで接続した際に、劣化したボリューム の再構築プロセスを自動的に開始する機能です。 コントローラー・プロパティーから設定可能ですが、[有効]設定で使用してください。

#### ドライブ・データ・キャッシュ:

アレイ上のすべてのドライブのドライブ・データ・キャッシュを有効にすることで、そのドライブに物理的に存在するキャッシュメモリーを有効 にして、データのアクセスをより速く実行できます。 ドライブ・データ・キャッシュを有効にすると。電源が落ちたときに失われる可能性があるキャッシュされたデータの量が増えます。 アレイ・プロパティーから設定可能です。

#### サイズの増加:

使用可能なアレイ領域を使用することにより、ボリュームのデータストレージ容量を増やす操作です。 アレイ・プロパティーまたはボリューム・プロパティーから実施可能です。

#### ボリュームタイプの変更:

既存ボリュームのタイプの変更を選択できます。 ボリューム・プロパティーから実施可能です。

#### ボリュームのライトバック・キャッシュ:

ボリュームでライトバック・キャッシュを有効にすることにより、ボリュームの読み込み/書き込みのパフォーマンスを向上できます。この機能 が有効になっている場合は、データがドライブに書き込まれる前に、データをキャッシュメモリーに一時的に保管できます。複数の I/O 要求をグループ化して、パフォーマンスを向上できます。デフォルトでは、ライトバック・キャッシュは無効になります。 ライトバック・キャッシュを有効にすると、電源が落ちたときに失われる可能性があるキャッシュされたデータの量が増えます。 ボリューム・プロパティーから設定可能です。

#### 初期化:

ボリュームの初期化は、データの検証または検証して修復の前に、ボリューム上のすべての冗長データを同期する処理です。初期化さ れていないボリュームの検証処理を開始しようとすると、ボリュームを初期化するように指示されます。 ボリューム・プロパティーから実施可能です。

#### ボリュームデータの検証:

既存のボリューム上のデータを検証して、不整合を検出して修復することにより、重要なデータと全体的なストレージシステムを正常な 状態に保つことができます。この機能は、正常または危険のステータスになっているボリュームでのみ使用できます。 ボリューム・プロパティーから実施可能です。

#### 正常としてマーク **(**ボリュームのアクション**)**:

両方のアレイドライブがあり正常に稼動しているときに、障害の起きたボリュームを正常な状態に戻す操作。この機能は、正常に稼動 しているボリュームデータにアクセスしてそのデータの復元を試行できるようにします。

この操作を完了すると、障害を無視してデータを修復せずに、ボリュームのステータスを正常にリセットします。前のハードウェアの障害ま たはステータスの変更の結果起きた可能性のあるデータの損失または損傷はそのままになります。今後のデータの損失を防ぐために、ア クセスできるデータをバックアップして、障害の起きたハードウェアをできるだけ早く交換することを推奨します。 ボリューム・プロパティーから実施可能です。

#### スペアとしてマーク:

アレイメンバーに障害が起きた場合またはアレイメンバーがない場合に、自動再構築を行う対象として、使用可能なドライブを指定す る操作。RAID 通報サービスの通知内容では「ホットスペアを用意」となります。 ドライブ・プロパティーから実施可能です。

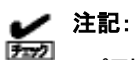

スペアとしてマークしたドライブによる再構築は、スペアと同じコントローラーのボリュームに障害が起きた場合に実施され ます。スペアと違うコントローラーに障害が発生した場合には再構築が実施されません。

#### パススルーにリセットする:

スペアとしてマークされたドライブを使用可能な状態に戻す操作。 ドライブ・プロパティーから実施可能です。

#### 正常としてマーク **(**ドライブのアクション**)**:

障害の起きたドライブも危険なドライブを正常な状態に戻す操作。 ドライブ・プロパティーから実施可能です。

#### **LED** をアクティブにする:

非サポートです。

#### メタデータをクリア:

ドライブにメタデータが存在し、ドライブの使用状況が不明な場合に、ドライブからすべてのメタデータを完全に削除する操作。 ドライブ・プロパティーから実施可能です。

#### ジャーナルドライブのメタデータをクリア:

非サポートです。

#### **SMART** イベントの抑制:

ドライブのステータス[危険(SMART イベント)]を抑制し、ステータス[正常]に戻す操作。 ドライブ・プロパティーから実施可能です。

<span id="page-36-0"></span>Intel VROC GUI にはオンラインヘルプがあります。

オンラインヘルプの起動は、Intel VROC GUI 起動後、[ヘルプ]アイコン(赤枠部分)を選択します。

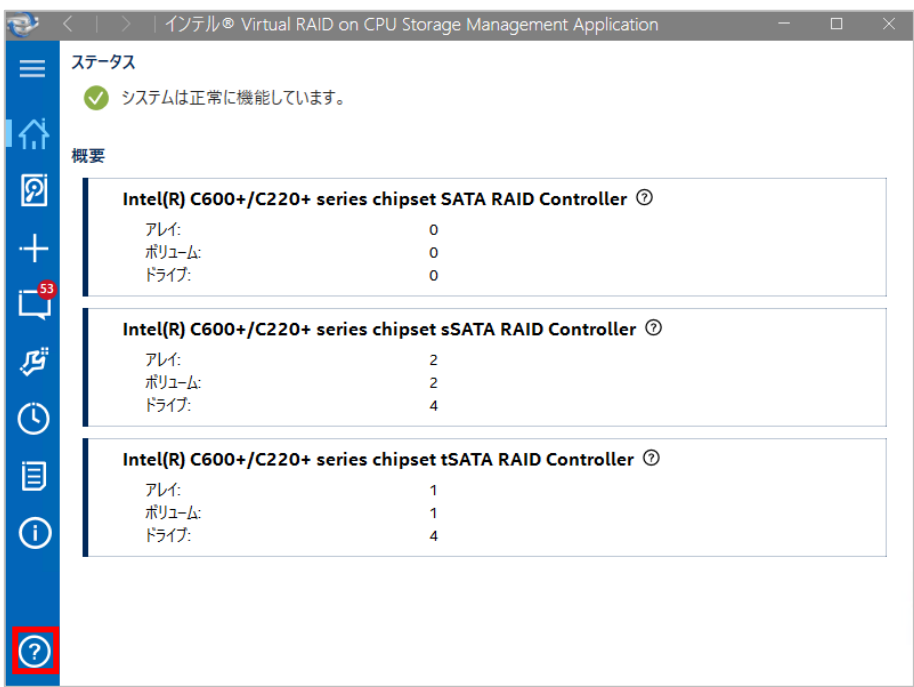

#### 別ウィンドウでオンラインヘルプが起動します。

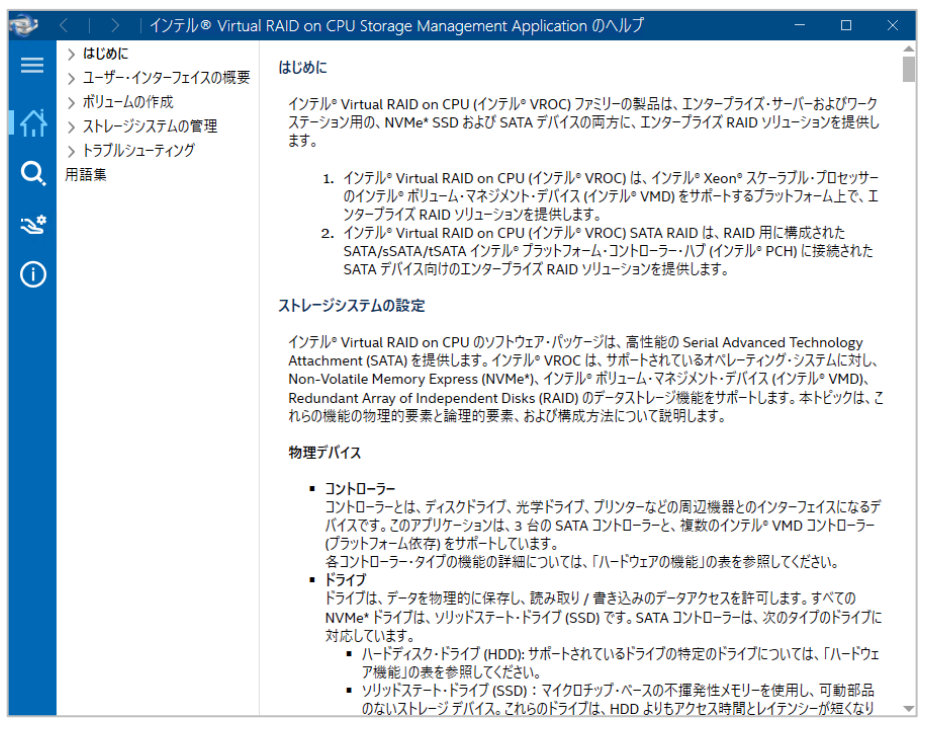

オンラインヘルプには以下の項目があります。

- コンテンツ
	- ➢ コンテンツ別のヘルプです。
- 検索
	- ➢ オンラインヘルプ内を検索します。
- オンラインサポート
	- ➢ オンラインサポートは非サポートです。
- バージョン情報
	- ➢ オンラインヘルプについての説明です。

# <span id="page-38-0"></span>**Intel VROC CLI**

# <span id="page-38-1"></span>**Intel VROC CLI** のインストール

# <span id="page-38-2"></span>**StarterPack** からインストールする

#### 手順

- 1. StarterPack から Intel Virtual RAID on CPU ユーティリティのセットアップモジュールを入手します。 StarterPack 内のセットアップモジュールの格納先フォルダ名とファイル名は以下です。 格納先フォルダ名 : ¥software¥XXX¥win¥vroc¥
	- ファイル名 : vroc\_pkg\_cpAAAAAA\_BBBBBB.zip

フォルダ名ならびファイル名の大文字 A,B,X 部分は StarterPack によって異なります。

- 2. Administrator 権限のあるアカウントでログインします。
- 3. セットアップモジュールの zip ファイルを任意のディレクトリで展開します。
- 4. セットアップモジュールは、zip 形式の圧縮ファイルです。
	- zip を解凍すると、以下のファイルを作成します。
		- VROC インストールイメージ
			- cli フォルダ
				- +- cpAAAAAA.exe VROC CLI セットアッププログラム
			- gui フォルダ
			- +- cpBBBBBB.exe VROC GUI セットアッププログラム
- 5. VROC CLI のセットアッププログラムを実行します。
- 6. インストーラが起動しますので、[インストール]を選択します。
- 7. 再度[インストール]を選択します。
- 8. インストールが正常に終了すると、コントロールパネルの[プログラムと機能]にプログラムを登録します。 登録されるプログラム名は以下になります。 -Intel(R) Virtual RAID on CPU CLI

以上でインストールは完了です。

## <span id="page-38-3"></span>**Intel VROC CLI** を起動する

インストールすると、フォルダ名[C:¥Program Files¥IntelVROCCli¥bin]配下にコマンドラインモジュールが配置されますので Windows のコマンドプロンプト等で管理者として実行してご利用ください。

### <span id="page-39-0"></span>手順

- 1. Administrator 権限のあるアカウントでログインします。
- 2. コントロールパネルの「プログラムと機能」で Intel VROC CLI をアンインストールします。

# <span id="page-39-1"></span>**Intel VROC CLI** の構文

Intel VROC CLI のコマンドライン構造は次のとおりです。

IntelVROCCLI [optional mode] <raid-device> [option]{[options]}<component-device>

注記: 西 オプションは大文字と小文字が区別されます。

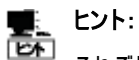

それぞれのオプションにはロングバージョンとショートバージョンの両方があります。

### ヘルプドキュメント表示

使用可能なすべてのコマンドとオプションのヘルプドキュメントを表示するには、次のコマンドを入力します。

IntelVROCCLI --help

特定のオプションモードに関する追加情報を取得するには、次のコマンドを入力します。

IntelVROCCLI [optional mode] --help controller all

# <span id="page-39-2"></span>オプションモード

Intel VROC CLI のオプションモードについて説明します。

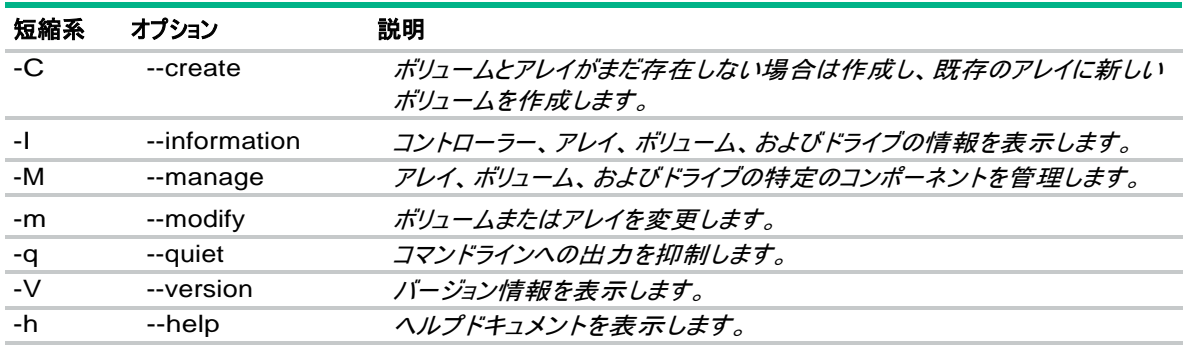

### **Create**

Create オプションは、ボリュームを作成するために使用されます。ボリュームを作成するには、次のように入力します。

```
IntelVROCCLIi --create --level x [--size y] [--stripe-size z] --name string [--create-from-existing 
diskId] diskId {[diskId]}
```
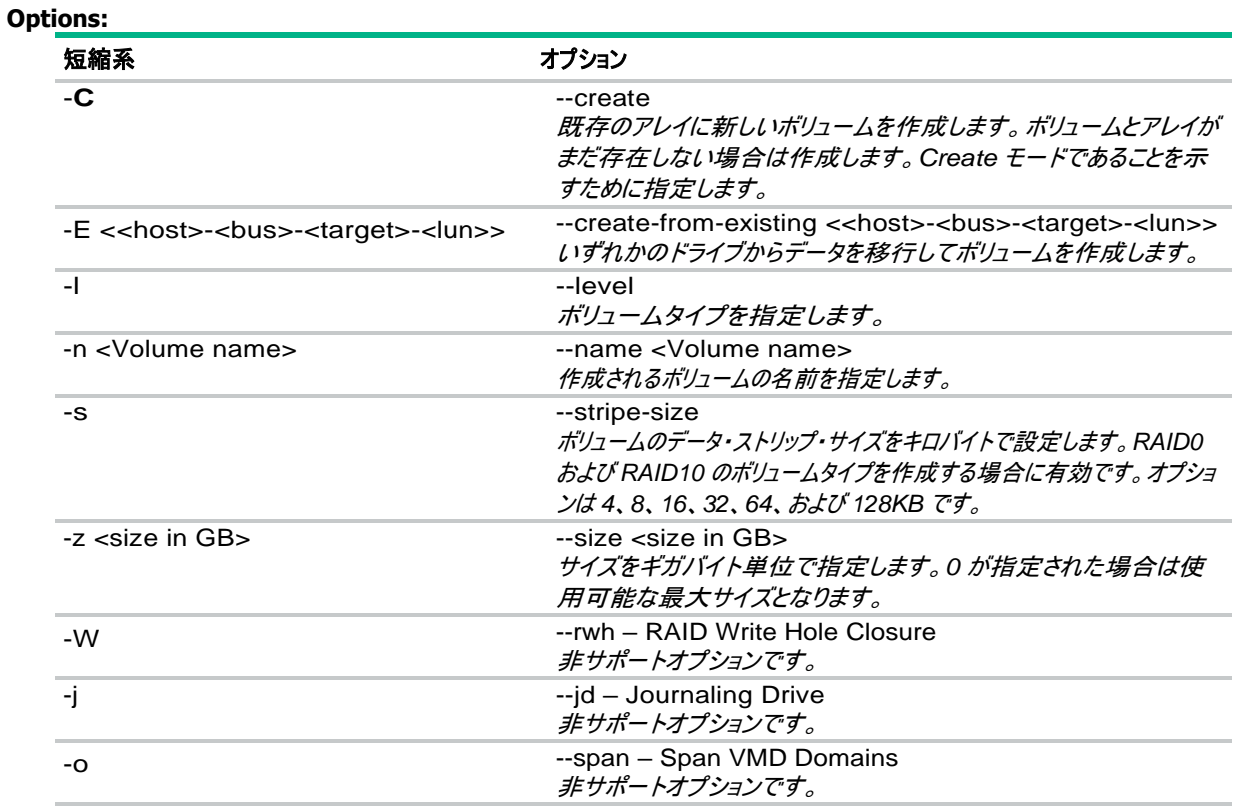

#### 使用例

-C -l 1 -n Volume 0-6-0-0 0-7-0-0

-C -l 1 -E 0-6-0-0 -n VolumeWithData 0-7-0-0

--create --help

### **Information**

Information オプションは、アレイ、コントローラー、ドライブ、およびボリュームに関する情報を表示します。 必要な情報を表示するに は、次のように入力します。

IntelVROCCLI --information --controller --array --disk --volume {[device]}

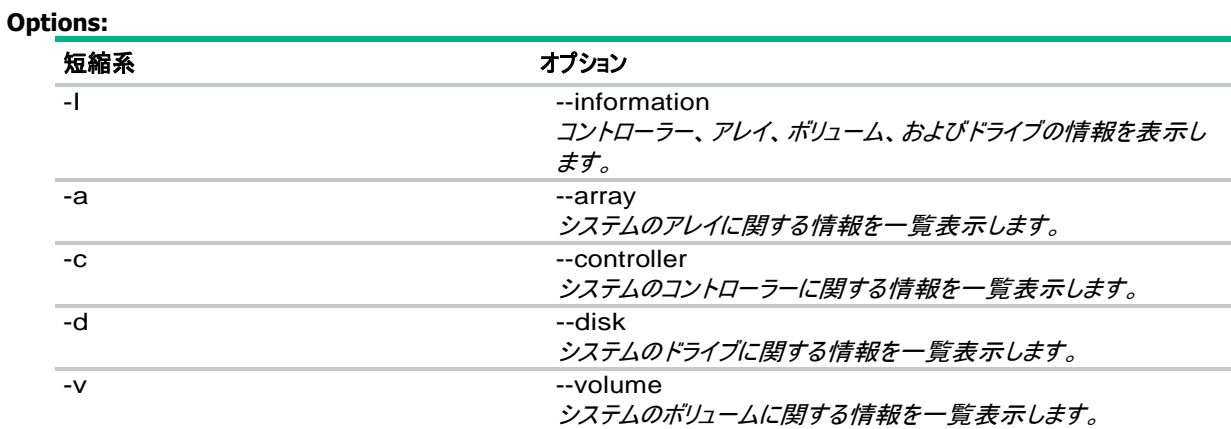

#### 使用例

-I -v Volume

-I -d 0-5-0-0

--information --array SATA\_Array\_0000

--information --help

#### **Manage**

Manage オプションは、アレイ、ボリューム、およびドライブの特定のコンポーネントを管理するために使用されます。 目的の管理機能を 実行するには、次のいずれかを入力します。

IntelVROCCLI --manage --cancel-verify volumeName

- --manage --cancel-verify volumeName
- --manage --delete volumeName
- --manage --verify-repair volumeName
- --manage --normal-volume volumeName
- --manage --normal diskId {[diskId]}
- --manage --initialize volumeName
- --manage --locate diskId {[diskId]}
- --manage --delete-metadata diskId
- --manage --not-spare diskId {[diskId]}
- --manage --volume-cache-policy off|wb --volume volumeName
- --manage --rebuild volumeName --target diskId {[diskId]}
- --manage --spare diskId {[diskId]}
- --manage --verify volumeName
- --manage --write-cache true|false --array arrayName
- --manage --delete-all-metadata
- --manage --change-rohi enable|disable --controller controllerName | --controllerMode SATA
- --manage --read-patrol enable|disable --controller controllerName | --controllerMode SATA

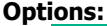

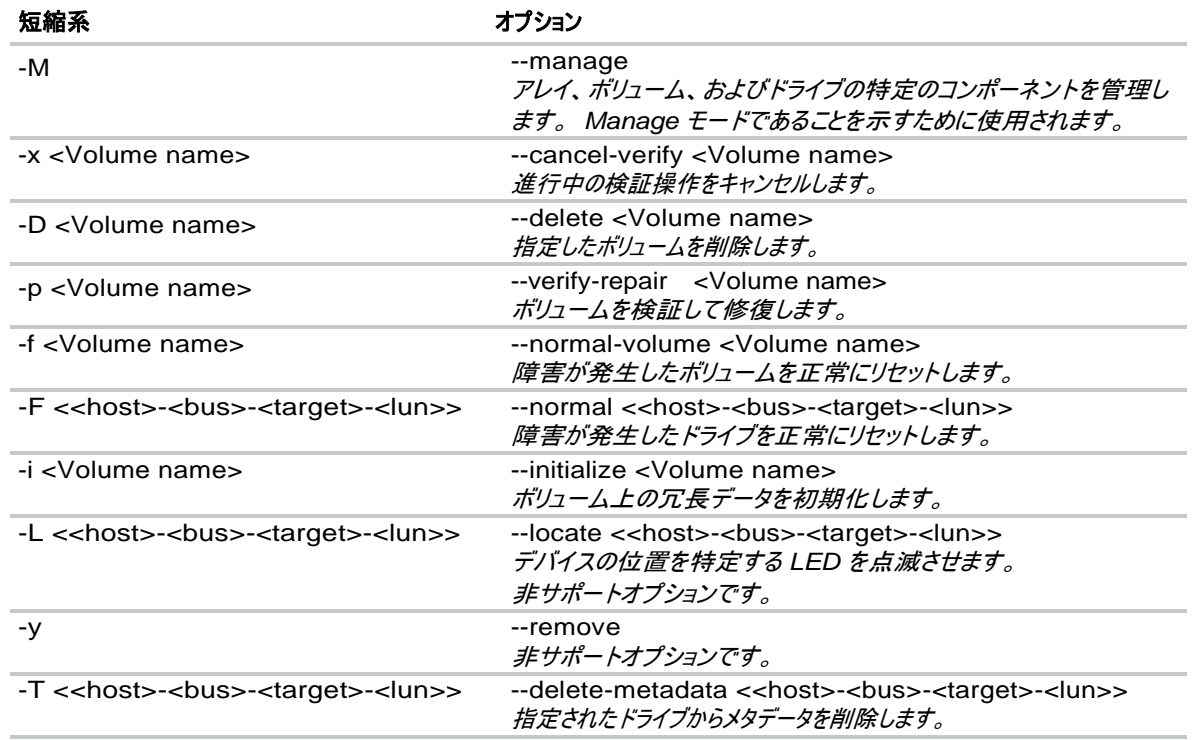

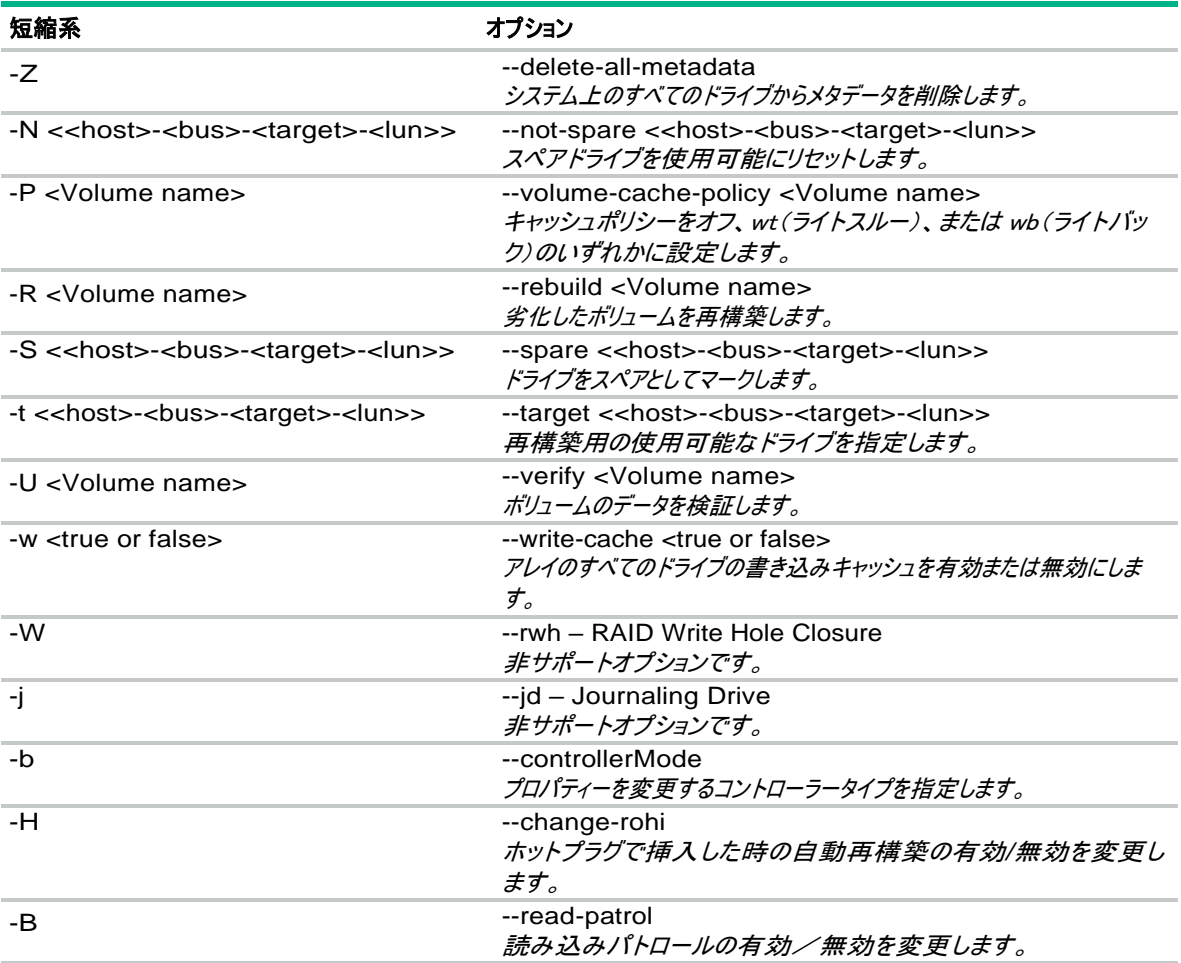

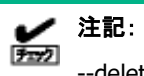

--delete-all-metadataオプション(短縮形:-Z)を実施した場合、オペレーティングシステムを含むすべてのボリュームが 削除されます。データは回復できなくなるため、実施は慎重に行ってください。

#### 使用例

-M -D VolumeDelete

-M -U VolumeVerify

--manage --spare 0-6-0-0

--manage --write-cache true --array SATA\_Array\_0000

--manage --delete-all-metadata

--manage --help

Modify オプションは、既存のボリュームとアレイを変更するために使用されます。 変更を実行するには、次のいずれかを入力します。

IntelVROCCLI --modify --volume VolumeName --add diskId {[diskId]} --modify --volume VolumeName --expand --modify --volume VolumeName --level L [--add diskId {[diskId]} [--stripe-size s] [--name N ] --modify --volume VolumeName --name n

#### **Options:**

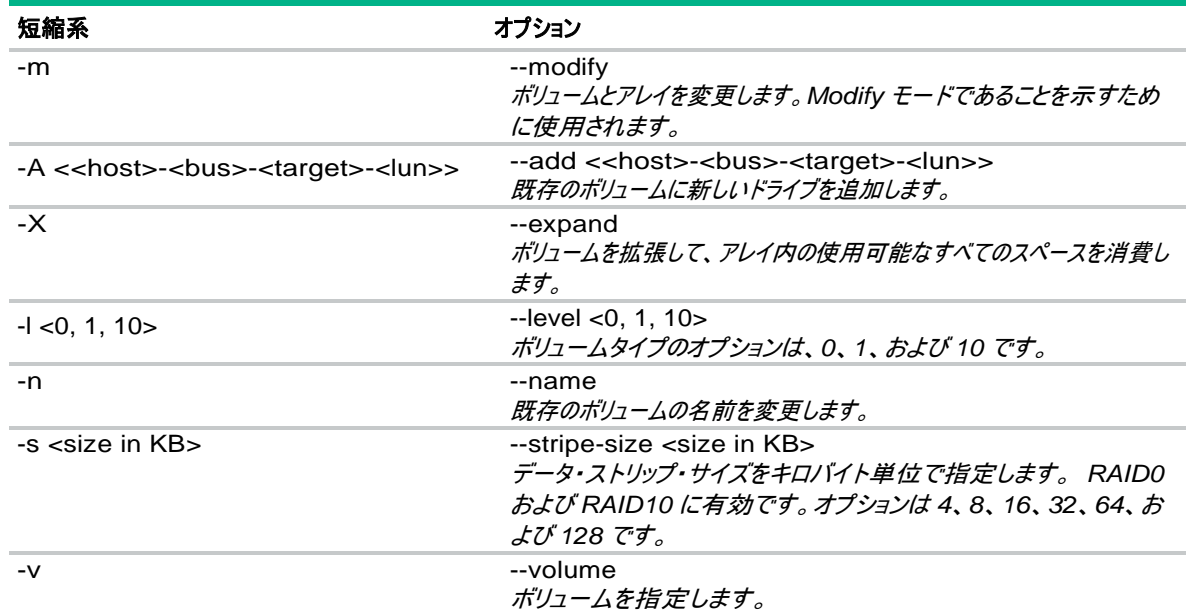

### 使用例

-m -v Volume\_0000 -l 0 -m -v Volume1 --name Volume2 --modify --volume VM1 --level 0

--modify --help

### **Quiet**

Quitet オプションは、コマンドラインへの出力を抑制します。

IntelVROCCLI --quiet

#### **Options:**

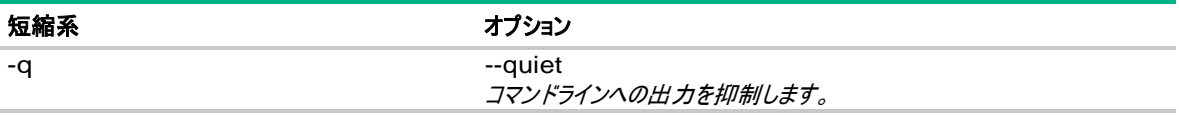

#### **Version**

Version オプションは、システムにインストールされているドライバー、OROM およびミドルウェアコンポーネントのバージョン情報を表示し ます。

IntelVROCCLI --version

ddleware Version: <major>.<minor>

Driver Version: <major>.<minor>

OROM Version: <major>.<minor>

#### **Options:**

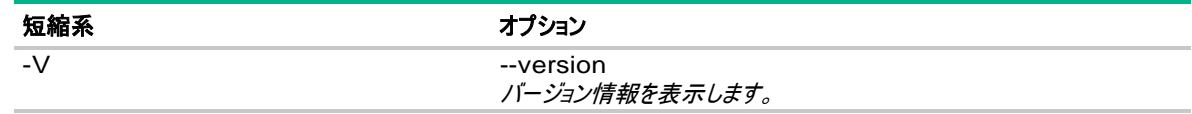

## <span id="page-45-0"></span>オプション

Intel VROC CLI のオプションについて説明します。

### 短縮形**,** オプション

説明

-A <<host>-<bus>-<target>-<lun>>, --add <<host>-<bus>-<target>-<lun>> 既存のボリュームに新しいドライブを追加します。

-a, --array

ストレージシステム内のアレイに関する情報を一覧表示します。

-B <enable or disable>, --read-patrol <enable or disable> 読み込みパトロールの有効/無効を変更します。

-b, --controllerMode コントローラーのプロパティーを変更します。

-C, --create

新しいボリュームとアレイを作成します。もしくは既存のアレイに新しいボリュームを作成します。

-c, --controller

ストレージシステム内のコントローラーに関する情報を一覧表示します。

-D <Volume name>, --delete <Volume name> 指定したボリュームを削除します。

-d, --disk ストレージシステム内のドライブに関する情報を一覧表示します。

#### 短縮形**,** オプション 説明

-E <<host>-<bus>-<target>-<lun>>, --create-from-existing <<host>-<bus>-<target>-<lun>> 1つのドライブからデータを移行する際のドライブを識別します。

-F <<host>-<bus>-<target>-<lun>>, --normal <<host>-<bus>-<target>-<lun>> 故障または *SMART* イベントが発生したドライブを正常の状態にリセットします。

-f <Volume name>, --normal-volume <Volume name> 故障した *RAID0* ボリュームを正常へリセットします。

-H <enable or disable>, --change-rohi <enable or disable> ホットプラグで挿入した時の自動再構築の有効*/*無効を変更します。

-h, --help

オプションモード、オプション、使用法、使用例、およびリターンコードのヘルプドキュメントを表示します。オ プションモード(*create, information, manage, modify*)とともに使用するとそのモードのヘルプが表示さ れます。例えば*-create --help* は *create* オプションモードのヘルプを表示します。

-I, --information ドライブ、ボリューム、アレイ、およびコントローラーの情報を表示します。

-i <Volume name>, --initialize <Volume name> *RAID1* または *RAID10* ボリューム上の冗長データを初期化します。

-j, --jd

ジャーナリングドライブ 非サポートオプションです。

-L <<host>-<bus>-<target>-<lun>>, --locate <<host>-<bus>-<target>-<lun>> デバイスの位置を特定し、*LED* を点滅させます。 非サポートオプションです。

 $-1$  <0, 1, 10>,  $-$ level <0, 1, 10> 既存のボリュームのボリュームタイプを変更します。 オプションは、*RAID1* から *RAID0* への移行です。

-M, --manage

ストレージシステム内に存在するアレイ、ボリュームとドライブを管理します。

-m, --modify

既存のボリュームまたはアレイを変更します。

-N <<host>-<bus>-<target>-<target>-<target>->>, --not-spare <<host>-<bus>-<target>-<lun>> スペアドライブを使用可能にリセットします。

-n <Volume name>, --name <Volume name> 作成されるボリュームの名前を指定します。もしくは既存のボリュームの名前を変更します。

-o, --span

ボリュームの作成または変更中にスパンを有効にします。 非サポートオプションです。

-P <Volume name>, --volume-cache-policy <Volume name> ボリュームキャッシュポリシーを *off* または *wb* に設定します。

-p <Volume name>, --verify-repair <Volume name> ボリュームを検証して修復します。

-q, --quiet

コマンドラインへの出力を抑制します。

-R <Volume name>, --rebuild <Volume name> 劣化したボリュームを再構築します。

-S <<host>-<bus>-<target>-<lun>>, --spare <<host>-<bus>-<target>-<lun>> ドライブをスペアとしてマークします。

## 短縮形**,** オプション

### 説明

-s <size in KB>, --stripe-size <size in KB> ボリュームのデータ・ストリップ・サイズをキロバイトで設定します。*RAID0* および *RAID10* のボリュームタイプ を作成または変更する場合に有効です。オプションは *4*、*8*、*16*、*32*、*64*、および *128KB* です。

-T <<host>-<bus>-<target>-<lun>>, --delete-metadata <<host>-<bus>-<target>-<lun>> 指定されたドライブからメタデータを削除します。

-t <<host>-<bus>-<target>-<lun>>, --target <<host>-<bus>-<target>-<lun>> 劣化したボリュームの再構築で使用する使用可能なドライブを指定します。

-U <Volume name>, --verify <Volume name> ボリュームのデータを検証します。

-V, --version

バージョン情報を表示します。

-v, --volume

システム上のボリュームに関する情報を一覧表示します。 *Modify* モードまたは *Manage* モードで使用す るときに動作するボリュームを指定します。

-W, --rwh

*RAID* 書き込みホールポリシーを閉じます。 オプションは、*off, Distributed, JournalingDrive* です。 非サポートオプションです。

-w <true or false>, --write-cache <true or false> アレイのすべてのドライブの書き込みキャッシュを有効または無効にします。

-X, --expand

ボリュームを拡張して、アレイ内の使用可能なすべてのスペースを消費します。

-x <Volume name>, --cancel-verify <Volume name> 進行中の検証操作をキャンセルします。

, --xml

現在のシステム状態を *XML* ファイルへ出力します。

, --xmlfile <foo.xml> *XML* ファイルのファイル名を指定します。

```
-y <<host>-<bus>-<target>-<lun>>, --remove <<host>-<bus>-<target>-<lun>>
 デバイスを安全に取り外し、LED を点滅させます。
 非サポートオプションです。
```
-Z, --delete-all-metadata システム上のすべてのドライブからメタデータを削除します。

-z <size in GB>, --size <size in GB> サイズをギガバイトで設定します。これはオプションのスイッチです。サイズが指定されていないか、*0* に指定 されている場合は、使用可能な最大サイズが使用されます。

<span id="page-48-0"></span>Intel VROC CLI のリターンコードについて説明します。

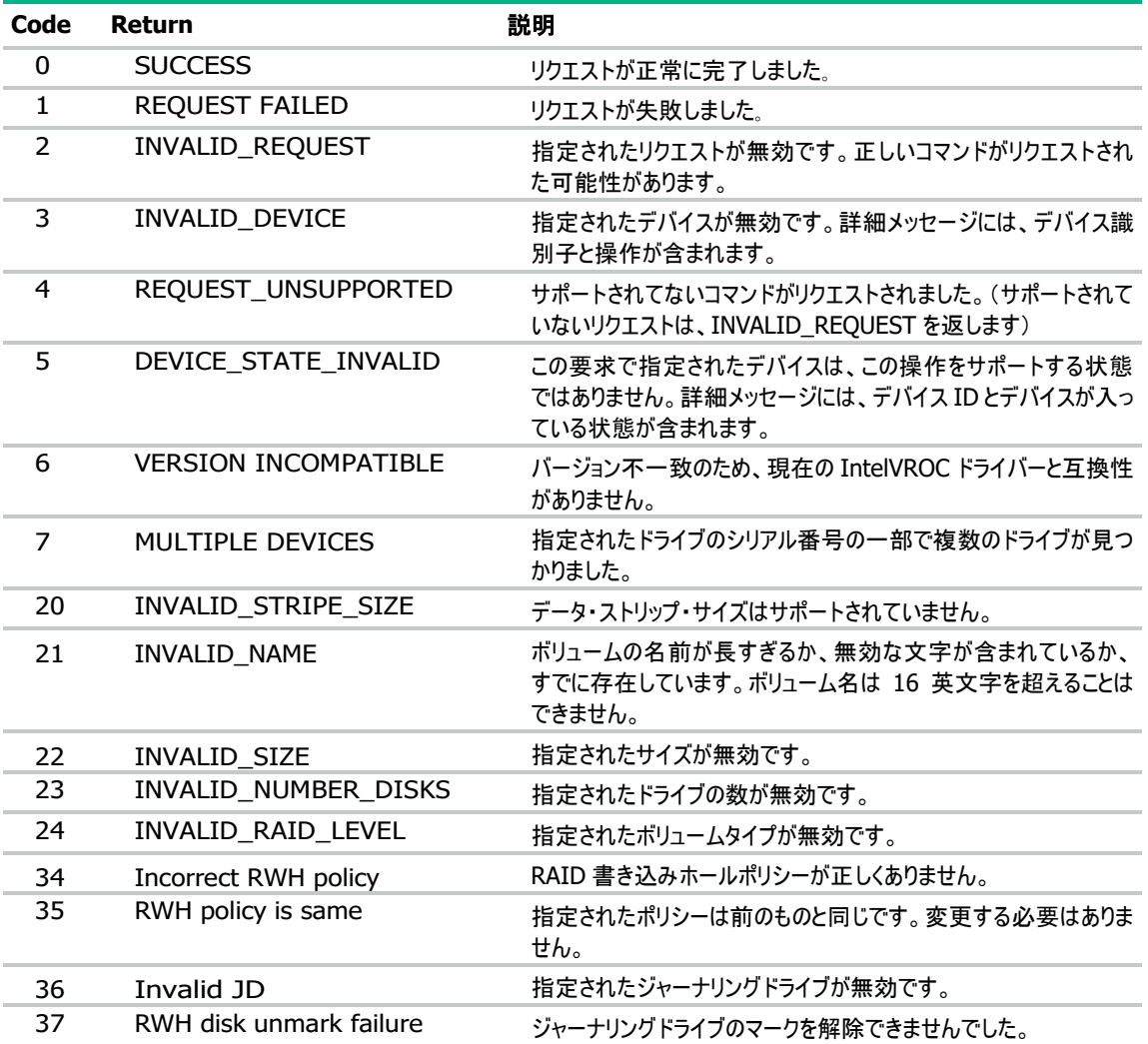

<span id="page-49-0"></span>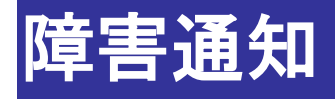

# <span id="page-49-1"></span>**Intel VROC** の障害通知

Intel VROC が管理する物理デバイスおよび論理ドライブで発生する重要なイベントは、RAID 通報サービスのイベント通報機能を用 いて、ESMPRO/ServerManager へアラートとして送信します。RAID 通報サービスをインストールすることで、RAID 通報サービスは Intel VROC の RAID システムで発生する重要なイベントをアラートします。

#### 豒 ヒント:

RAID 通報サービスの詳細は、Smart Storage Administrator のユーザーガイドを参照してください。 ESMPRO/ServerManager へ通知するアラートについては、Intel VROC [の通知メッセージを](#page-49-2)参照してください。

## <span id="page-49-2"></span>**Intel VROC** の通知メッセージ

### アラートタイプ

アラートタイプ : RAIDSRV

### イベント一覧

- %1: 論理ドライブの名前
- %2: 物理デバイスのシリアル番号
- %3: RAID コントローラー名と PCI スロット位置
- %4: 物理デバイスの位置
- %5: 発生イベントに応じた追加情報(物理デバイスのシリアル番号を含む)

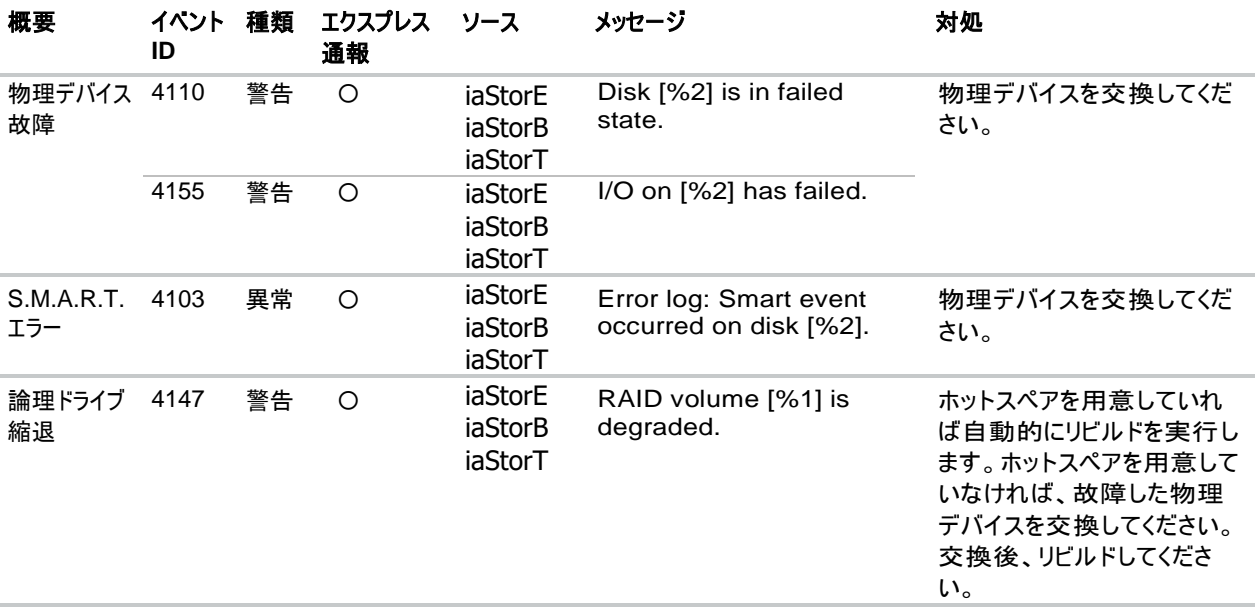

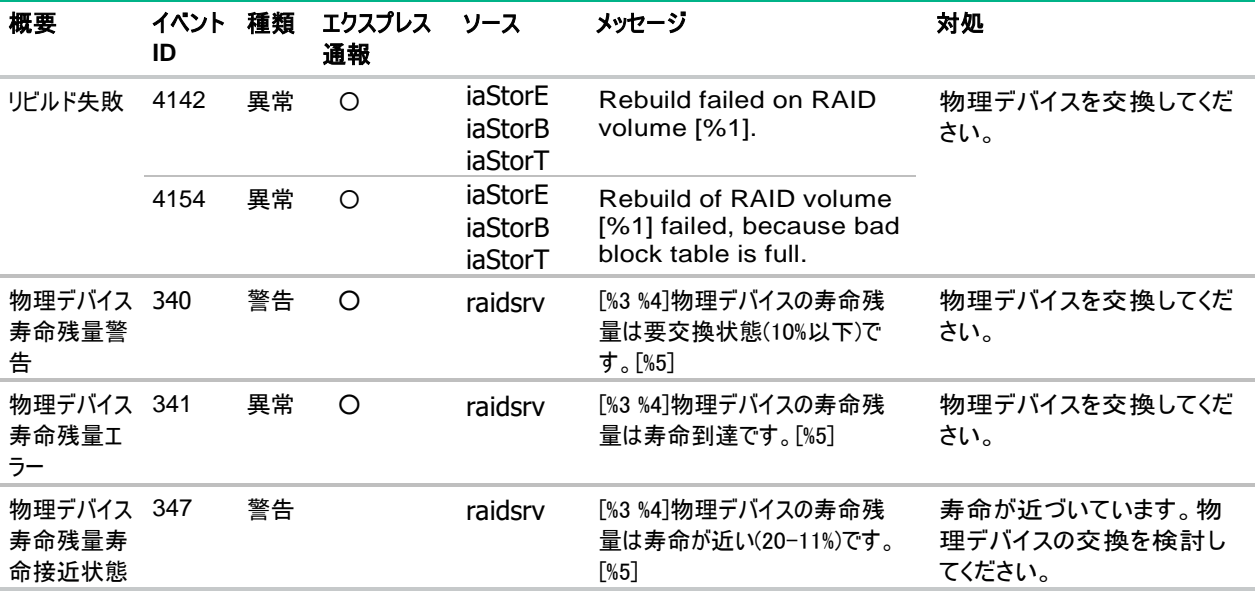

### イベントが発生したコントローラーの特定

コントローラーの特定方法は発生したイベントによって異なります。

イベント ID:4103~4155 は、ソース名で特定できます。RAID コントローラーによってソース名:iaStorE、iaStorB または iaStorT で通 知します。イベント ID:340,341,347 は、通知メッセージ内に含まれる RAID コントローラー名で特定できます。ただし、VROC GUI/CLI のコントローラー名とは異なります。

VROC GUI/CLI のコントローラー名、通知メッセージのソース名と通知メッセージ内の RAID コントローラー名との対応は以下の表の通 りです。

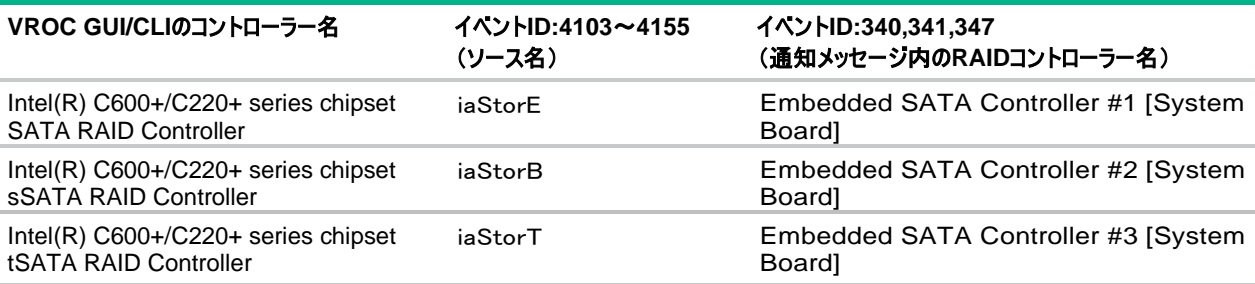

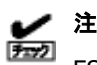

注記:

ESMPRO/ServerManagerへのアラートが複数通知される場合があります。これはWindows OS イベントログに同じロ グが複数出るためです。ただし、Express通報は1つに抑制されます。

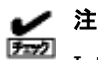

注記:

Intel VROCの通知メッセージはWindows OS イベントログに通知します。

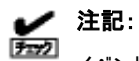

デック イベントID:347は、Windows OS イベントログにのみ通知し、ESMPRO/ServerManagerへアラート通知しません。

<span id="page-51-0"></span>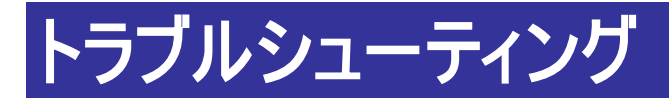

# <span id="page-51-1"></span>システムレポート

トラブルシューティングに役立つ機能として、システムレポートがあります。

#### 手順

1. 以下の赤枠部分の[システムレポート]のアイコンを選択します。

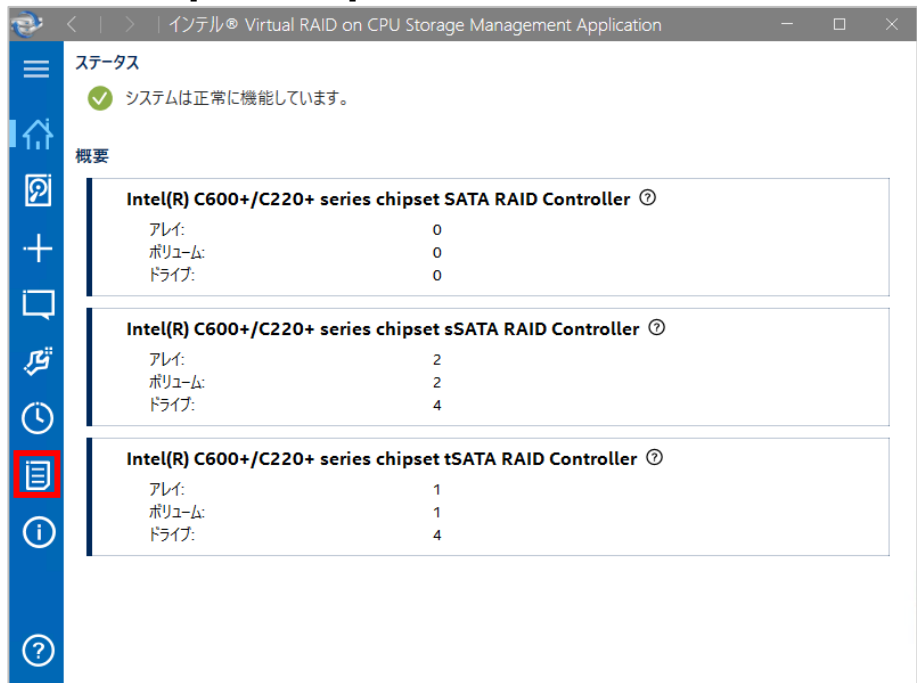

2. [システムレポート]を表示します。

これは、このシステムでアクティブになっているすべての項目に関するデータです。これは、Intel VROC に関連するすべての機能の ステータスとアクティビティを表示します。

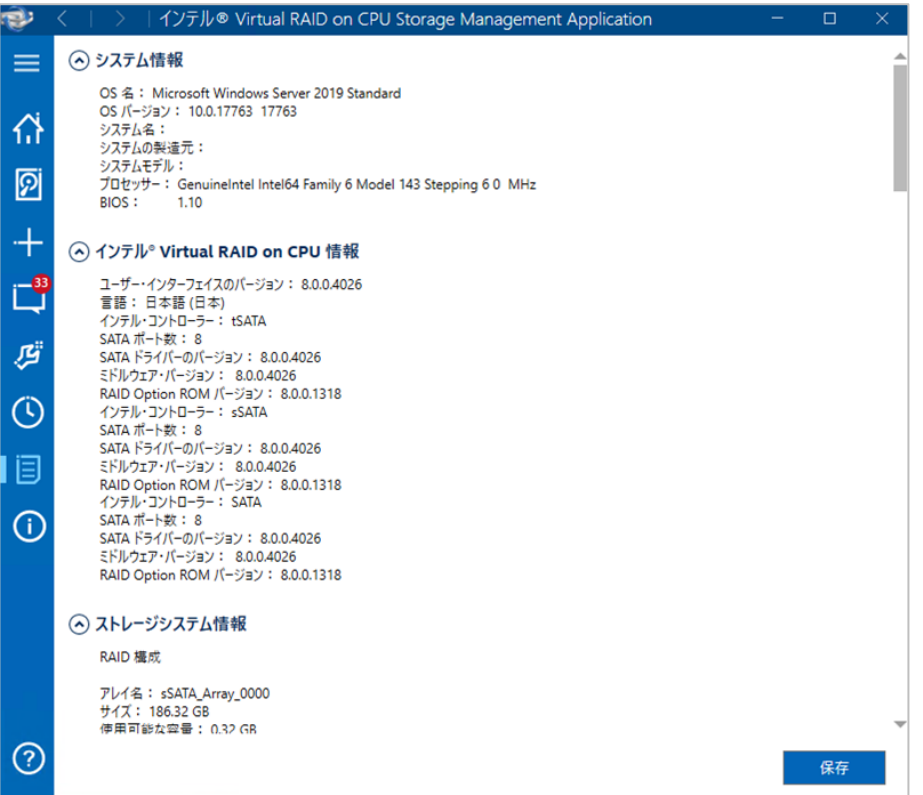

3. システムレポートは保存することができます。 左下隅にある[保存]を選択するとファイルの保存場所を選択できます。デフォルトでは、ドキュメントフォルダーに保存されます。 場所と名前を設定したら、[保存(S)]をクリックしてファイルを保存します。

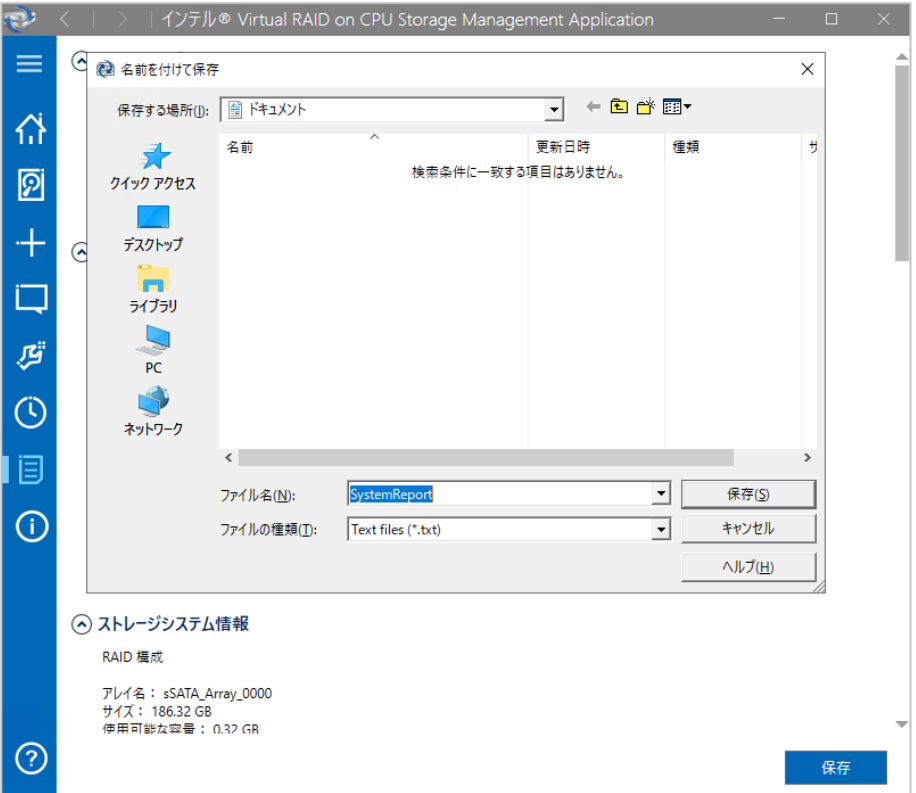

<span id="page-54-0"></span>この章では、アプリケーションの使用中に発生する可能性のある問題の解決方法について説明します。

## <span id="page-54-1"></span>ドライブの状態

ドライブの状態を正常にする解決策を記載します。 ドライブの状態は[ドライブ・プロパティー]の[ステータス]から確認できます。

### 危険 **(SMART** イベント**)**

#### 原因

内部ドライブまたは外部ドライブで差し迫ったエラー状態が検出され、現在、障害が発生するおそれがあります。

#### 解決策

アプリケーションは、時間の経過とともに徐々に劣化するドライブの障害の初期兆候を検出しています。ドライブが危険な状態にあると 報告された場合、ユーザーはそのドライブを正常状態にリセットできますが、データ消失の可能性を防ぐために、詳細について製造者に 問い合わせることをお勧めします。ドライブを正常状態にリセットするには、次の手順に従います。

- 1. [デバイス] ペインで、危険 (SMART イベント) と表示されているドライブを選択します。
- 2. [ドライブ・プロパティー] ペインで [SMART イベントの抑制] をクリックします。ただちに [デバイス] ペインと [ドライブ・プロパティ ー] ペインが更新され、正常な状態に戻ります。

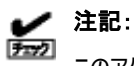

このアクションを完了すると、ドライブ上のイベントがクリアされ、既存のデータは削除されません。ただし、ドライブ障害の 初期の警告サインを無視すると、データが消失する可能性があります。

危険な状態にあると報告されたドライブがボリュームに含まれている場合で、互換性のあるスペアドライブが利用可能なときは、再構築 プロセスが自動的に開始されます。完了すると、危険な状態にあると報告されたドライブが使用可能になり、ユーザーはそれをリセット して正常な状態に戻すことができます。

#### 未検出

#### 原因

アレイドライブが存在しないか、コンピューターに物理的に接続されていません。

#### 解決策

ドライブがポートにしっかりと接続されており、データケーブルが正しく機能していることを確認してください。ドライブを紛失した場合、また は接続し直すことができない場合、ユーザーは新しいドライブを接続し、その新しいドライブにボリュームを再構築する必要があります。 ボリュームを再構築する方法については、劣化したボリュームを参照してください。

<span id="page-55-0"></span>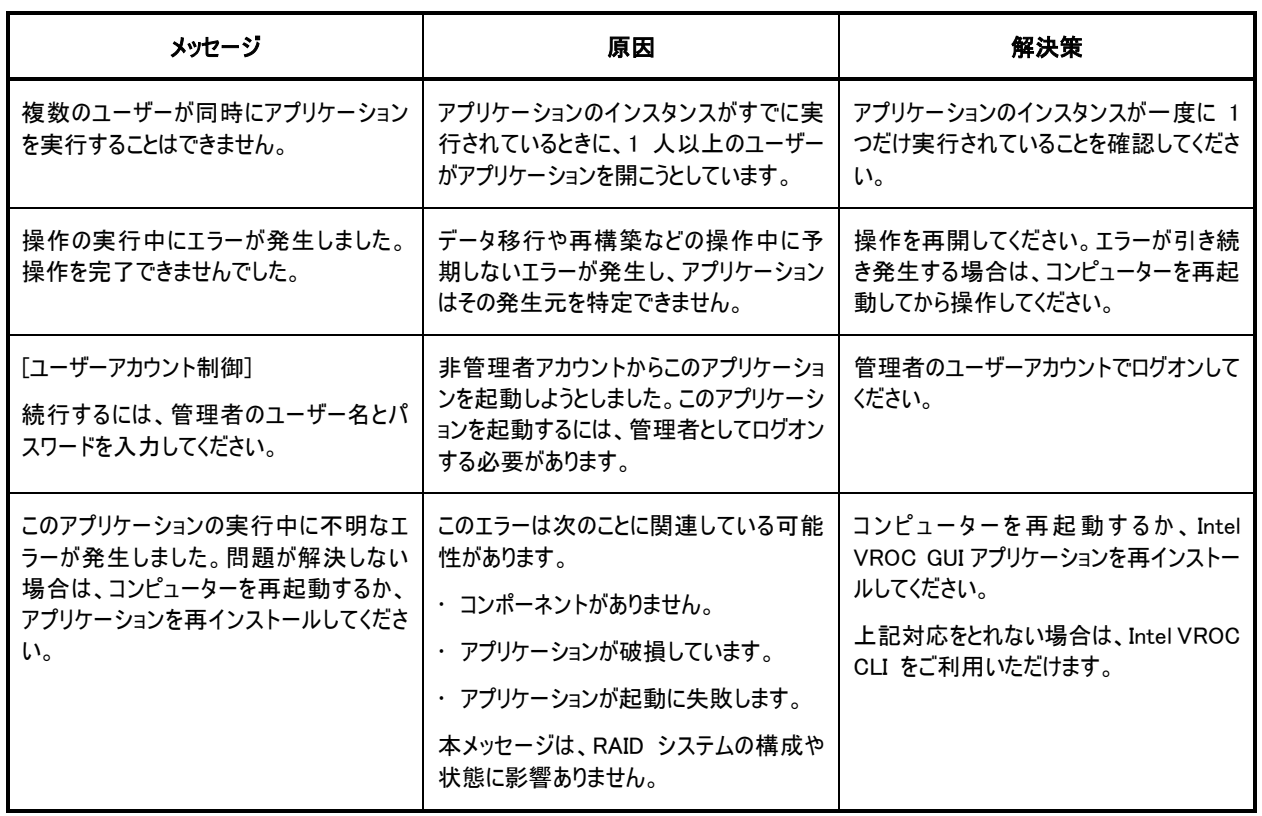

<span id="page-56-0"></span>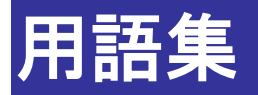

#### ドライブ:

ハードディスク・ドライブ、ソリッドステート・ドライブ(SSD)です。RAID 通報サービスの通知内容では「物理デバイス」となります。

#### ホットプラグ:

システムの電源がオンになっているときに、ドライブを取り外しまたは挿入する操作。

#### ボリューム:

ボリュームは、RAID アレイ内で使用される 2 つ以上のドライブ上のストレージです。RAID 通報サービスの通知内容では「論理ドライ ブ」となります。

#### ボリュームタイプ:

RAID レベルを意味します。読み込みと書き込みのパフォーマンスを向上し、フォールトトレランスとストレージ容量またはそのいずれかを 増やすためのデータの保存方法と管理方法を決定するボリュームの構成。

#### 不明:

ドライブが使用可能かどうか判別できなかったことを示すドライブのステータス。また、予期されない状態になっていることを示すボリュー ムのステータスです。

#### 劣化:

ボリュームのメンバーに障害があるか検出されないことを示すボリュームのステータス。RAID 通報サービスの通知内容では「縮退」となり ます。

#### 再構築:

ボリュームドライブに障害が起きたまたは検出されない場合に、ボリュームを復元する処理。この処理は、RAID 0 ボリュームには適用 されません。RAID 通報サービスの通知内容では「リビルド」となります。

#### 危険:

ドライブで SMART イベントが発生して今にも起こりそうなエラーの状態が検出され、ドライブが障害の危険にあることを示すステータス。

#### 移行:

ボリュームタイプの変更、既存のデータを保持するボリュームの作成、ボリューム容量の増加、またはデータ・ストリップ・サイズの変更など ストレージシステム構成での変更要求のために、選択されたドライブ間でデータが移動 / 転送中であることを示すボリュームのステータ ス。

<span id="page-57-0"></span>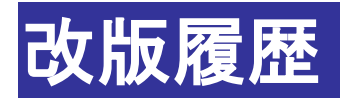

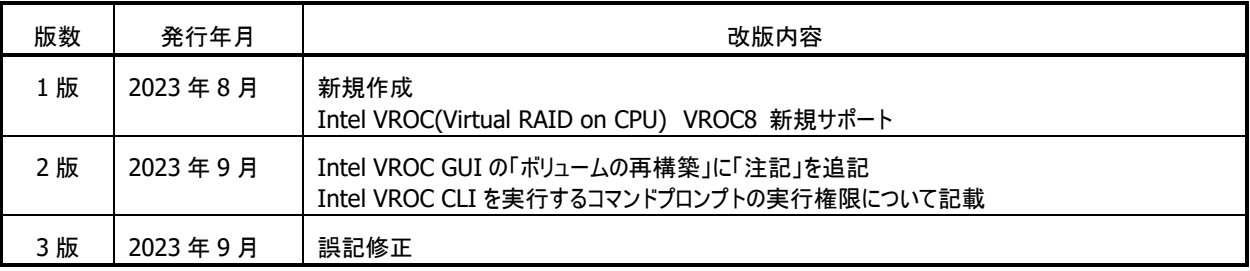

Intel® Virtual RAID on CPU ユーティリティ VROC8 ユーザーガイド

> 日 本 電 気 株 式 会 社 東京都港区芝五丁目7番1号 TEL(03)3454-1111(大代表)

○C NEC Corporation 2023 日本電気株式会社の許可なく複製・改変などを行うことはできません。 本書の内容に関しては将来予告なしに変更することがあります。